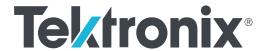

TekExpress® Ethernet Tx Compliance Solution
Printable Application Help

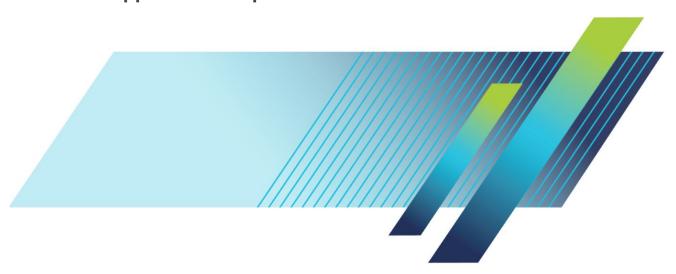

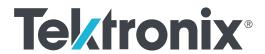

TekExpress® Ethernet Tx Compliance Solution
Printable Application Help

Copyright © Tektronix. All rights reserved. Licensed software products are owned by Tektronix or its subsidiaries or suppliers, and are protected by national copyright laws and international treaty provisions. Tektronix products are covered by U.S. and foreign patents, issued and pending. Information in this publication supersedes that in all previously published material. Specifications and price change privileges reserved.

TEKTRONIX and TEK are registered trademarks of Tektronix, Inc.

#### **Contacting Tektronix**

Tektronix, Inc. 14150 SW Karl Braun Drive P.O. Box 500 Beaverton, OR 97077 USA

For product information, sales, service, and technical support:

- In North America, call 1-800-833-9200.
- Worldwide, visit *www.tek.com* to find contacts in your area.

# **Table of Contents**

| Getti | ng help and support                    |
|-------|----------------------------------------|
|       | Related documentation                  |
|       | Conventions                            |
|       | Technical support                      |
| Getti | ing started                            |
|       | Minimum system requirements            |
|       | Supported Probes and Power splitter    |
|       | Installing the software                |
|       | View software version                  |
|       | Application directories                |
|       | File name extensions                   |
| o po- | Launch the application                 |
|       | Application panels overview            |
|       | Global application controls            |
|       | Application controls                   |
|       | Options menu overview                  |
|       | TekExpress instrument control settings |
|       | View connected instruments             |
|       | Configure email settings               |
|       | Setup panel                            |
|       | Setup panel overview                   |
|       | Set DUT parameters                     |
|       | Select tests                           |
|       | Set acquisition tab parameters         |
|       | Set configuration tab parameters       |
|       | Set preferences tab parameters         |
|       | Status panel overview                  |
|       | Results panel                          |
|       | Results panel overview                 |

|        | Reports panel                                                             | 33 |
|--------|---------------------------------------------------------------------------|----|
|        | Reports panel overview                                                    | 33 |
|        | Select report options                                                     | 34 |
|        | View a report                                                             | 36 |
|        | Report contents                                                           | 37 |
| Runni  | ng tests                                                                  |    |
|        | Equipment connection setup                                                | 39 |
|        | SMA Probe (Differential Source)                                           | 39 |
|        | SMA Cable (Single-Ended Source)                                           | 40 |
|        | Jitter-Slave SMA Probe (Differential Source)                              | 41 |
|        | Jitter-Slave SMA Cable (Single-Ended Source)                              | 42 |
|        | Return Loss Calibration                                                   | 43 |
|        | Return Loss Setup                                                         | 47 |
|        | Transmitter non-linear distortion SMA Probe (Differential Source) - Test2 | 48 |
|        | Transmitter non-linear distortion SMA Probe (Single-Ended Source) - Test2 | 49 |
|        | Prerequisite                                                              | 50 |
|        | Compensate the signal path                                                | 50 |
|        | Deskew                                                                    | 50 |
|        | Running tests                                                             | 52 |
|        |                                                                           |    |
| Saving | g and recalling test setup                                                |    |
|        | Test setup files overview                                                 | 53 |
|        | Save a test setup                                                         | 53 |
|        | Open (load) a saved test setup                                            | 54 |
|        | Create a test setup from default settings                                 | 54 |
|        | Create a test setup using an existing one                                 | 54 |
|        |                                                                           |    |
| TekEx  | press Ethernet Tx measurements                                            |    |
|        | Maximum output droop                                                      | 55 |
|        | Transmitter timing Jitter-Master                                          | 56 |
|        | Transmitter timing Jitter-Slave                                           | 58 |
|        | Transmitter Power Spectral Density and Power level                        | 60 |
|        | Transmitter clock frequency                                               | 62 |
|        | Transmitter non-linear distortion                                         | 63 |
|        | Transmitter non-linear distortion (Test2)                                 | 65 |
|        | MDI return loss                                                           | 67 |

## **SCPI** commands

| About SCPI command                     | 73  |
|----------------------------------------|-----|
| Socket configuration for SCPI commands | 73  |
| TEKEXP:*IDN?                           | 81  |
| TEKEXP:*OPC?                           | 81  |
| TEKEXP:ACQUIRE_MODE                    | 82  |
| TEKEXP:ACQUIRE_MODE?                   | 82  |
| TEKEXP:EXPORT                          | 83  |
| TEKEXP:INFO?                           | 83  |
| TEKEXP:INSTRUMENT                      | 84  |
| TEKEXP:INSTRUMENT?                     | 84  |
| TEKEXP:LASTERROR?                      | 85  |
| TEKEXP:LIST?                           | 85  |
| TEKEXP:MODE                            | 86  |
| TEKEXP:MODE?                           | 87  |
| TEKEXP:POPUP                           | 87  |
| TEKEXP:POPUP?                          | 88  |
| TEKEXP:REPORT                          | 88  |
| TEKEXP:REPORT?                         | 89  |
| TEKEXP:RESULT?                         | 89  |
| TEKEXP:SELECT                          | 90  |
| TEKEXP:SELECT?                         | 91  |
| TEKEXP:SETUP                           | 91  |
| TEKEXP:STATE                           | 92  |
| TEKEXP:STATE?                          | 92  |
| TEKEXP:VALUE                           | 93  |
| TEKEXP:VALUE?                          | 94  |
| Command parameters list                | 95  |
| Examples                               | 100 |

### Welcome

Welcome to the TekExpress® Ethernext Tx Conformance Solution. The application provides turnkey testing & characterization solution for 10GBASE-T measurements as outlined in IEEE 802.3 Section 55, and for 5GBASE-T and 2.5GBASE-T as outlined in IEEE P802.3bz, Section 16; NBASE-T Spec Draft 2.3. Automation options help the customers to meet their conformance testing needs and generate detailed reports. User-defined Mode lets customers make changes to the test limits and perform margin testing as part of extended product characterization.

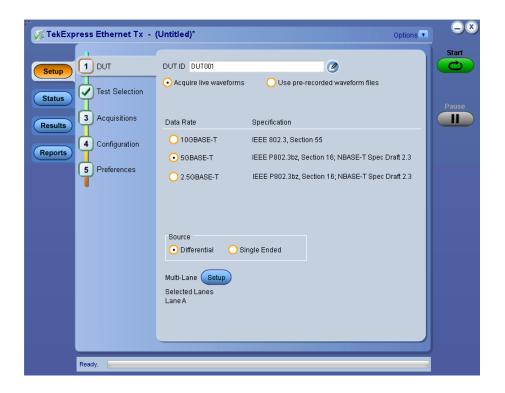

#### **Key features of TekExpress Ethernet Tx include:**

- Comprehensive automated solution for NBASE-T, 2.5GBASE-T, 5GBASE-T and 10GBASE-T PHY testing
- One-button selection of multiple tests and four-channel support
- Detailed test reports with margin and statistical information aid analysis
- User-defined mode enables flexible parameter control for characterization and margin analysis
- Single instrument analysis of time- and frequency-domain measurements
- Signal acquisition and analysis support for differential probes or direct SMA cabling

# **Getting help and support**

### **Related documentation**

The following documentation is available as part of the  $\mathsf{TekExpress}^{\texttt{@}}$  Ethernet  $\mathsf{Tx}$  Solution application.

**Table 1: Product documentation** 

| Item            | Purpose                                       | Location                                                                                                    |
|-----------------|-----------------------------------------------|----------------------------------------------------------------------------------------------------|
| Help            | Application operation and User Interface help | Section 1990  Section 1990  Se |
| PDF of the help | Printable version of the compiled help        | REVOLUTIONERING                                                                                                    |
|                 |                                               | PDF file that ships with TekExpress Ethernet Tx Solution software distribution ( <i>TekExpress Ethernet-Tx-Automated-Test-Solution-Software-Printable-Help-EN-US.pdf</i> ).                                                                                                    |

See also Technical support

#### **Conventions**

Help uses the following conventions:

- The term "Application," and "Software" refers to the TekExpress Ethernet Tx Solution application.
- The term "DUT" is an abbreviation for Device Under Test.
- The term "select" is a generic term that applies to the two methods of choosing a screen item (button, control, list item): using a mouse or using the touch screen.

**Table 2: Icon descriptions** 

| Icon                                                                                                    | Meaning                                                                                              |
|----------------------------------------------------------------------------------------------------|----------------------------------------------------------------------------------------------------|
| COCCC<br>COMPLE<br>COMPLE<br>COM | This icon identifies important information.                                                          |
| <u> </u>                                                                                                    | This icon identifies conditions or practices that could result in loss of data.                      |
| <b>©</b>                                                                                                    | This icon identifies additional information that will help you use the application more efficiently. |

#### **Technical support**

Tektronix values your feedback on our products. To help us serve you better, please send us your suggestions, ideas, or comments on your application or oscilloscope. Contact Tektronix through mail, telephone, or the Web site, <a href="https://www.tektronix.com">www.tektronix.com</a>.

When you contact Tektronix Technical Support, please include the following information (be as specific as possible):

#### **General Information**

- All instrument model numbers
- Hardware options, if any
- Probes used
- Your name, company, mailing address, phone number, FAX number
- Please indicate if you would like to be contacted by Tektronix about your suggestion or comments.

# Application Specific Information

- Software version number
- Description of the problem such that technical support can duplicate the problem
- If possible, save the setup files for all the instruments used and the application.
- If possible, save the TekExpress setup files, log.xml, \*.TekX (session files and folders), and status messages text file.
- If possible, save the waveform on which you are performing the measurement as a .wfm file.

## **Getting started**

## Minimum system requirements

The following table shows the minimum system requirements to install and run the TekExpress Ethernet Tx application.

**Table 3: System requirements** 

| Component         | Description                                                                                                    |                                                                                                    |  |
|-------------------|----------------------------------------------------------------------------------------------------|----------------------------------------------------------------------------------------------------|--|
| Oscilloscope      | Supported Scopes                                                                                                    | Data Rate                                                                                                    |  |
|                   | DPO7254C                                                                                                    | 2.5GBASE-T and 5GBASE-T                                                                                                    |  |
|                   | DPO7354C<br>DPO/DSA/MSO70000C<br>DPO/MSO70000DX<br>DPO/DSA70000D<br>DPO/DPS70000SX                                                                                                    | 2.5GBASE-T, 5GBASE-T, and 10GBASE-T                                                                                                    |  |
| Signal Generators | AWG AWG5002B/C AWG5004B AWG5012B/C AWG5014B/C AWG70002A AWG7082C AWG7122C                                                                                                    | Supported for Return Loss and<br>Transmitter non-linear distortion<br>(2.5GBase-T, IEEE P802.3bz,<br>Section 16; NBASE-T Spec<br>Draft 2.3) |  |
|                   | AFG<br>AFG3052C<br>AFG3102C<br>AFG3152C<br>AFG3252C                                                                                                    | Supported for Transmitter non-<br>linear distortion (2.5GBase-T,<br>IEEE P802.3bz, Section 16;<br>NBASE-T Spec Draft 2.3)                   |  |
| Processor         | Same as the oscilloscope                                                                                                    |                                                                                                    |  |
| Operating System  | Windows 7                                                                                                    |                                                                                                    |  |
| Memory            | Same as the oscilloscope                                                                                                    |                                                                                                    |  |
| Hard Disk         | Same as the oscilloscope                                                                                                    |                                                                                                    |  |
| Display           | Super VGA resolution or higher video adapter (800 x 600 minimum video resolution for small fonts or 1024 x 768 minimum video resolution for large fonts). The application is best viewed at 96 dpi display settings 1 |                                                                                                    |  |
| Firmware          | ■ TekScope 7.6.5 or above                                                                                                    |                                                                                                    |  |

If TekExpress is running on an instrument that has a video resolution less than 800x600, connect and configure a second monitor to the instrument.

| Component     | Description                                                                                                    |
|---------------|----------------------------------------------------------------------------------------------------|
| Software      | ■ IronPython 2.7.3 installed                                                                                     |
|               | PyVisa 1.0.0.25 installed                                                                                        |
|               | ■ Microsoft .NET 4.0 Framework                                                                                   |
|               | <ul> <li>Microsoft Internet Explorer 7.0 SP1 or greater, or other Web<br/>browser for viewing reports</li> </ul> |
|               | <ul> <li>Adobe Reader software 7.0 or greater for viewing portable<br/>document format (PDF) files</li> </ul>    |
| Other Devices | Microsoft compatible mouse or compatible pointing device.                                                        |
|               | Two USB ports (four USB ports recommended).                                                                      |

## **Supported Probes and Power splitter**

The table gives the list of probes and power splitter recommended for the TekExpress Ethernet Tx application.

**Table 4: Recommended probes** 

| Oscilloscope Model | For Droop, PSD, Linearity,<br>Clock Frequency, Jitter-<br>Master and Jitter Slave<br>measurements | For Return Loss measurement           |
|--------------------|---------------------------------------------------------------------------------------------------|---------------------------------------|
| DPO7354            | P6330 – Minimum of one and maximum of four are required                                           | P6330 – Minimum of two are required   |
|                    | TDP3500 – Minimum of one and maximum of four are required                                         | TDP3500 – Minimum of two are required |
|                    | SMA Cables – Minimum of two are required                                                          | NA                                    |

| Oscilloscope Model    | For Droop, PSD, Linearity,<br>Clock Frequency, Jitter-<br>Master and Jitter Slave<br>measurements                | For Return Loss<br>measurement                                                             |
|-----------------------|----------------------------------------------------------------------------------------------------|--------------------------------------------------------------------------------------------|
| DPO70000 and MSO70000 | P6330 – Minimum of one and a maximum of four are required                                                        | P6330 – Minimum of two are required                                                        |
|                       | P7330 , P7340A, P7350,<br>P7360A, P7380A and P7313 –<br>Minimum of one and maximum<br>of four are required       | P7330 , P340A, P7350,<br>P7360A, P7380A and P7313 –<br>Minimum of two are required         |
|                       | Trimode probes (P7504, P7506, P7508, P7513A, P7516 & P7520A) – A minimum of one and maximum of four are required | Trimode probes (P7504, P7506, P7508, P7513A, P7516 & P7520A) – Minimum of two are required |
|                       | P7350SMA, P7380SMA and<br>P7313SMA – Minimum of one<br>and maximum of four are<br>required                       | NA                                                                                         |
|                       | SMA cables – Minimum of two and maximum of four are required                                                     | NA                                                                                         |

Table 5: Recommended power splitter for Transmitter non-linear distortion (Test2)

| Power splitter | Model    |
|----------------|----------|
| PSPL5331       | 5331-118 |

#### Installing the software

Follow the steps to download and install the latest TekExpress Ethernet Tx Solution. See *Minimum system requirements* for compatibility.

- 1. Type the URL *www.tek.com* in the address bar of web browser and click Software Downloads
- 2. Enter **TekExpress Ethernet Tx Solution** in the *Enter your keywords* field, and click **Search**
- **3.** Select the latest version of software and follow the instructions to download. Copy the executable file into the oscilloscope.
- **4.** Double-click the executable and follow the on-screen instructions. The software is installed at C:\Program Files\Tektronix\TekExpress\TekExpress Ethernet Tx\
- **5.** Select **Analyze** > **TekExpress Ethernet Tx** from the TekScope menu to *launch the application*.

#### View software version

Use the following instructions to view version information for the application and for the application modules such as the Programmatic Interface and the Programmatic Interface Client.

To view version information for Ethernet Tx, click button in the TekExpress application and select **About TekExpress**.

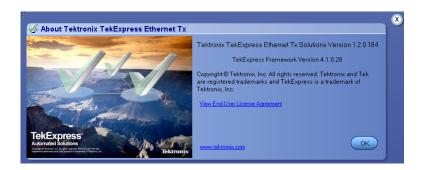

**NOTE.** This example shows a typical Version Details dialog box, and may not reflect the actual values as shown when you open this item in the application.

## **Application directories**

# TekExpress Ethernet Tx application

The TekExpress Ethernet Tx application files are installed at the following location:

C:\Program Files\Tektronix\TekExpress\TekExpress Ethernet Tx

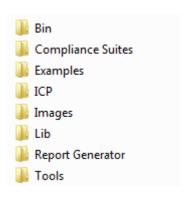

The following table lists the application directory names and their purpose.

Table 6: Application directories and usage

| Directory names   | Usage                                                                                       |
|-------------------|---------------------------------------------------------------------------------------------|
| Bin               | Contains TekExpress Ethernet Tx application libraries                                       |
| Compliance Suites | Contains compliance-specific files                                                          |
| Examples          | Contains various support files                                                              |
| ICP               | Contains instrument and TekExpress Ethernet Tx application-<br>specific interface libraries |
| Images            | Contains images of the TekExpress Ethernet Tx application                                   |
| Lib               | Contains utility files specific to the TekExpress Ethernet Tx application                   |
| Report Generator  | Contains style sheets for report generation                                                 |
| Tools             | Contains instrument and TekExpress Ethernet Tx application-specific files                   |

See also

View test-related files

File name extensions

### File name extensions

The TekExpress Ethernet Tx application uses the following file name extensions:

| File name extension | Description                                                                     |
|---------------------|---------------------------------------------------------------------------------|
| .TekX               | Application session files (the extensions may not be displayed)                 |
| .ру                 | Python sequence file                                                            |
| .xml                | Test-specific configuration information (encrypted) files Application log files |
| .wfm                | Test waveform files                                                             |
| .mht                | Test result reports (default) Test reports can also be saved in HTML format     |
| .pdf                | Test result reports Application help document                                   |
| .xslt               | Style sheet used to generate reports                                            |

See also

View test-related files
Application directories

## **Operating basics**

### Launch the application

To launch the TekExpress Ethernet Tx Solution, select **Analyze > TekExpress Ethernet Tx** from the TekScope menu.

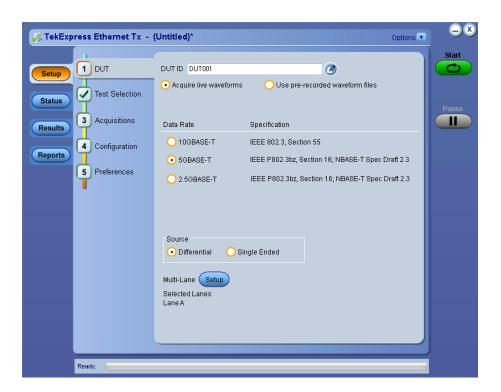

When you launch the application for the first time, the file C:\Users\<username>\My Documents\My TekExpress\Ethernet Tx\Resources.xml is mapped to drive X:. This file contains information about available network-connected instruments. The session files are stored in X:\Ethernet Tx\. If this file is not found, then the application runs Instrument Discovery Program to detect the connected instruments before launching Ethernet Tx Solution.

If the application goes behind the oscilloscope application, click **Application** > **Ethernet Tx** to bring it to the front. To keep the Ethernet Tx application window on top, select **Keep On Top** from the Ethernet Tx *Options menu*.

See also Application controls

Application panel overview

### Application panels overview

TekExpress Ethernet Tx Solution uses panels to group related configuration, test, and results settings. Click any button to open the associated panel. A panel may have one or more tabs that list the selections available in that panel. Controls in a panel can change depending on settings made in that panel or another panel.

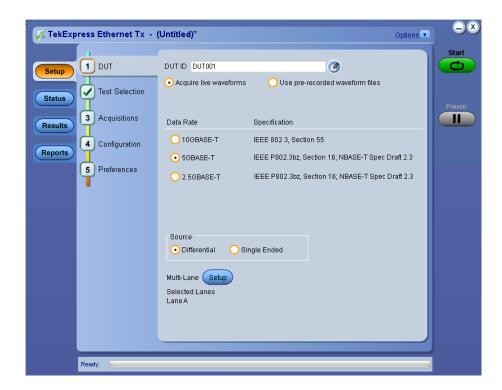

**Table 7: Application panels overview** 

| Panel Name    | Purpose                                                                                                    |  |
|---------------|----------------------------------------------------------------------------------------------------|--|
| Setup panel   | The Setup panel shows the test setup controls. Click the <b>Setup</b> button to open this panel. Use this panel to:                                                                                                    |  |
|               | Set DUT tab parameters                                                                                                    |  |
|               | ■ Select tests                                                                                                    |  |
|               | Set acquisition tab parameters                                                                                                    |  |
|               | <ul> <li>Set configuration tab parameters</li> </ul>                                                                                                    |  |
|               | <ul> <li>Set preferences tab parameters</li> </ul>                                                                                                    |  |
| Status panel  | View the progress and analysis status of the selected tests, and view test logs.                                                                                                    |  |
| Results panel | View a summary of test results and select result viewing preferences.                                                                                                    |  |
| Reports panel | Browse for reports, save reports as specific file types, specify report naming conventions, select report content to include (such as summary information, detailed information, user comments, setup configuration, application configuration), and select report viewing options. |  |

**See also** Application controls

## **Global application controls**

**Application controls** This section describes the application controls.

**Table 8: Application controls description** 

| Item                                                | Description                                                                                                    |
|-----------------------------------------------------|----------------------------------------------------------------------------------------------------|
| Options menu  Options                               | Menu to display global application controls.                                                                                                    |
| Test Panel buttons  Setup  Status  Results  Reports | Controls that open panels for configuring test settings and options.                                                                                                    |
| Start / Stop button                                 | Use the Start button to start the test run of the measurements in the selected order. If prior acquired measurements are not cleared, then new measurements are added to the existing set.  The button toggles to the Stop mode while tests are running. Use the Stop button to abort the test.                                                                  |
| Pause / Continue button                             | Use the Pause button to temporarily pause the acquisition. When a test is paused, this button changes to "Continue."                                                                                                    |
| Clear button                                        | Use the Clear button to clear all existing measurement results. Adding or deleting a measurement, or changing a configuration parameter of an existing measurement, also clears measurements. This is to prevent the accumulation of measurement statistics or sets of statistics that are not coherent. This button is available only on <i>Results panel</i> . |

| Item                         | Description                                                                                                    |
|------------------------------|----------------------------------------------------------------------------------------------------|
| Application window move icon | Place the cursor over the three-dot pattern in the upper left corner of the application window. When the cursor changes to a hand, drag the window to the desired location. |
| Tek                          |                                                                                                    |
| Minimize icon                | Click to minimize the application.                                                                                                    |
|                              |                                                                                                    |
| Close icon                   | Click to close the application.                                                                                                    |
| X                            |                                                                                                    |

See also. Application panel overview

### Options menu overview

To access Options menu, click in the upper-right corner of the application. It has the following:

| Optio | ns menu                     |
|-------|-----------------------------|
|       | Default Test Setup          |
|       | Open Test Setup             |
|       | Save Test Setup             |
|       | Save Test Setup As          |
|       | Open Recent                 |
|       | Instrument Control Settings |
|       | Keep On Top                 |
|       | Email Settings              |
|       | Deskew                      |
|       | Help                        |
|       | About TekExpress            |
|       |                             |

| Menu                           | Function                                                                                                    |  |
|--------------------------------|----------------------------------------------------------------------------------------------------|--|
| Default Test Setup             | Opens an untitled test setup with defaults selected Acquire Live Waveforms Data Rate: 10GBASE-T Specification: IEEE 802.3, Section 55 Source: Differential Number of Lanes to Test: 1 Lane |  |
| Open Test Setup                | Opens a saved test setup                                                                                                    |  |
| Save Test Setup                | Saves the current test setup                                                                                                    |  |
| Save Test Setup As             | Saves the current test setup with a different file name or file type                                                                                                    |  |
| Open Recent                    | Displays the recently opened test setups to open                                                                                                    |  |
| Instrument Control<br>Settings | Detects, lists, and refreshes the connected instruments found on specified connections (LAN, GPIB, USB, and so on)                                                                         |  |
| Keep On Top                    | Keeps the TekExpress Ethernet Tx application on top in the desktop                                                                                                    |  |
| Email Settings                 | Use to configure email options for test run and results notifications                                                                                                    |  |
| Deskew                         | Allows the user to deskew the probes                                                                                                    |  |
| Help                           | Displays the TekExpress Ethernet Tx help                                                                                                    |  |
| About TekExpress               | Displays application details such as software name, version number, and copyright                                                                                                    |  |
|                                | Provides a link to the end-user license agreement                                                                                                    |  |
|                                | Provides a link to the Tektronix Web site                                                                                                    |  |

See also. Application controls

# TekExpress instrument control settings

Use TekExpress Instrument Control Settings dialog box to search the instruments (resources) connected to the application. You can use the Search Criteria to search the connected instruments depending on the connection type. The details of the connected instrument is displayed in the Retrieved Instruments window.

You can access this dialog box from the **Options** menu.

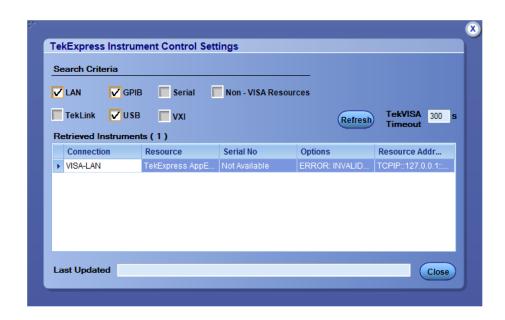

The connected instruments displayed here can be selected for use under Global Settings in the test configuration section.

**NOTE**. Under *Instrument Control Settings*, select GPIB Option (Default setting), when using TekExpress Ethernet Tx application.

See also. Options menu overview

## View connected instruments

Use TekExpress Instrument Control Settings dialog box to search the instruments (resources) connected to the application. The application uses TekVISA to discover the connected instruments.

**NOTE.** The correct instruments required for the test setup must be connected and recognized by the application before running the test.

To refresh the list of connected instruments:

- 1. From the Options menu, select **Instrument Control Settings**.
- **2.** In the **Search Criteria** section of the Instrument Control Settings dialog box, select the connection types of the instruments to search.

Instrument search is based on the VISA layer, but different connections determine the resource type, such as LAN, GPIB, and USB. For example, if you choose LAN, the search will include all the instruments supported by TekExpress that are communicating over the LAN.

**3.** Click **Refresh**. TekExpress searches for connected instruments.

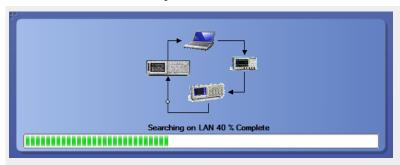

**4.** After searching, the dialog box lists the instrument-related details based on the search criteria. For example, For the Search Criteria as LAN and GPIB, the application displays all LAN and GPIB instruments connected to the application.

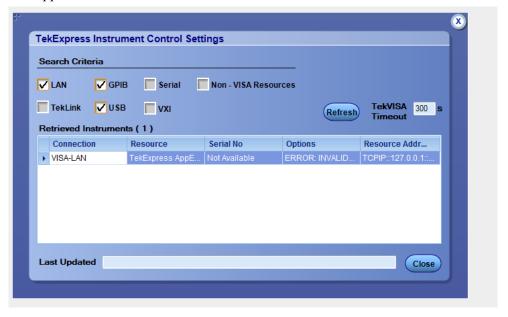

The details of the instruments are displayed in the Retrieved Instruments table. The time and date of instrument refresh is displayed in the Last Updated field.

#### Configure email settings

Use the Email Settings utility to get notified by email when a measurement completes, or produces any error condition. Follow the steps to configure email settings:

- 1. Select **Options > Email Settings** to open the Email Settings dialog box.
- **2.** (Required) For Recipient email Address(es), enter one or more recipient email addresses. To include multiple addresses, separate the addresses with commas.
- 3. (Required) For Sender's Address, enter the email address used by the instrument. This address consists of the instrument name, followed by an underscore, followed by the instrument serial number, then the @ symbol, and the email server ID. For example:

  DSA8300 B130099@yourcompany.com.
- **4.** (Required) In the Server Configuration section, type the SMTP Server address of the Mail server configured at the client location, and the SMTP Port number, in the corresponding fields.

If this server requires password authentication, enter a valid login name, password, and host name in the corresponding fields.

**NOTE.** If any of the above required fields are left blank, the settings will not be saved and email notifications will not be sent.

- **5.** In the Email Attachments section, select from the following options:
  - **Reports**: Select to receive the test report with the notification email.
  - **Status Log**: Select to receive the test status log with the notification email. If you select this option, then also select whether you want to receive the full log or just the last 20 lines.
- **6.** In the Email Configuration section:
  - Enter a maximum file size for the email message. Messages with attachments larger than this limit will not be sent. The default is 5 MB.
  - Enter the number in the Number of Attempts to Send field, to limit the number of attempts that the system makes to send a notification. The default is 1. You can also specify a timeout period.
- 7. Select the **Email Test Results When complete or on error** check box. Use this check box to quickly enable or disable email notifications.
- **8.** To test your email settings, click **Test Email**.
- **9.** To apply your settings, click **Apply**.
- 10. Click Close when finished.

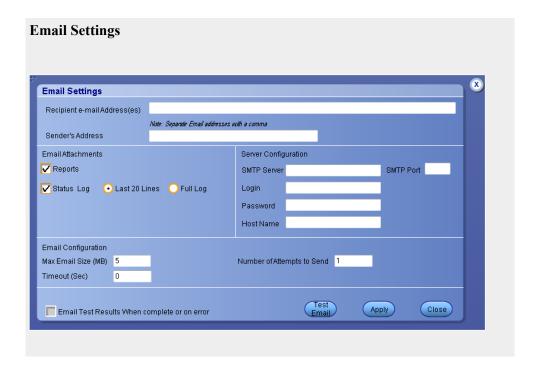

## Setup panel

Setup panel overview

The Setup panel contains sequentially ordered tabs that help you guide through the test setup and execution process.

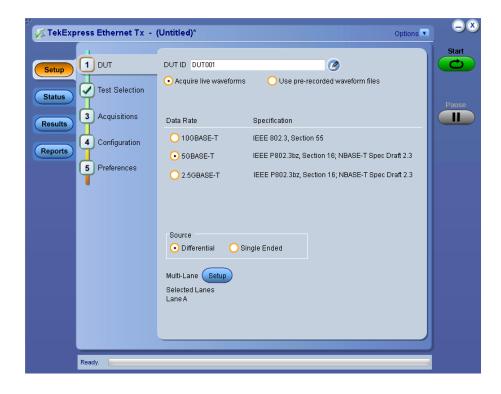

#### **Set DUT parameters**

Use the DUT tab to select parameters for the device under test. This settings are global and apply to all tests for the current session. DUT settings also affect the list of available tests in the Test Selection tab.

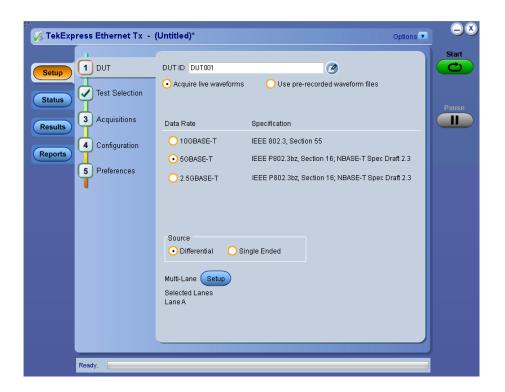

Click **Setup > DUT** to access the DUT parameters:

Table 9: DUT tab settings

| Setting                                          | Description                                                                                                    |  |
|--------------------------------------------------|----------------------------------------------------------------------------------------------------|--|
| DUT ID                                           | Adds an optional text label for the DUT to reports. The default value is DUT001. The maximum number of characters is 32. You cannot use the following characters in an ID name: (.,.,,.,/:?"<> *) |  |
| Comments icon (to the right of the DUT ID field) |                                                                                                    |  |
| Acquire live waveforms                           | Perform analysis on live waveforms.                                                                                                    |  |
| Use pre-recorded waveform files                  | Perform analysis on pre-recorded waveforms.                                                                                                    |  |
| Data Rate                                        |                                                                                                    |  |
| 10GBASE-T                                        | Specification                                                                                                    |  |
|                                                  | ■ IEEE 802.3, Section 55                                                                                                    |  |
| 5GBASE-T                                         | Specification                                                                                                    |  |
| 2.5GBASE-T                                       | ■ IEEE P802.3bz, Section 16; NBASE-T Spec Draft 2.3                                                                                                    |  |
| Source                                           |                                                                                                    |  |
| Differential                                     | Select the source as Differential                                                                                                    |  |
| Single Ended                                     | Select the source as Single Ended                                                                                                    |  |

| Setting             | Description                         |  |
|---------------------|-------------------------------------|--|
| Multi-Lane          | Select the number of lanes to test. |  |
| Setup               | Click to select the lanes to test.  |  |
| Selected Test Lanes | Displays the selected lanes.        |  |

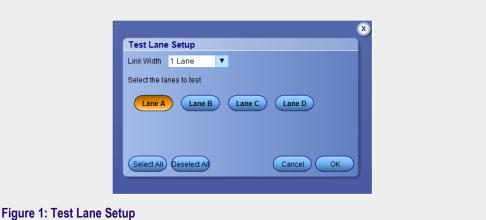

See also. Select a test

**Select tests** Use the Test Selection tab to select the TekExpress Ethernet Tx tests.

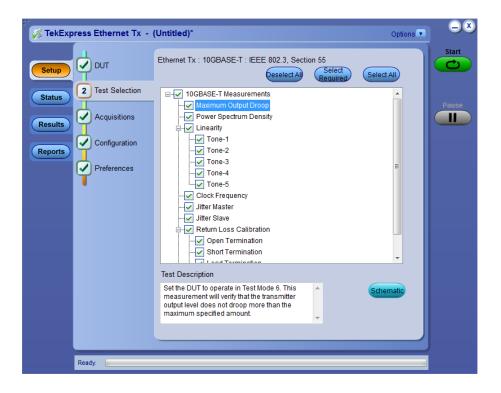

**Table 10: Test Selection tab settings** 

| Setting          | Description                                                                                           |
|------------------|----------------------------------------------------------------------------------------------------|
| Tests            | Click on a test to select or unselect. Highlight a test to show details in the Test Description pane. |
| Test Description | Shows a brief description of the highlighted test in the Test field.                                  |

See also. Set acquisition tab parameters

# Set acquisition tab parameters

Use the Acquisitions tab to view test acquisition parameters. The contents displayed on this tab depends on the DUT type and the tests selected.

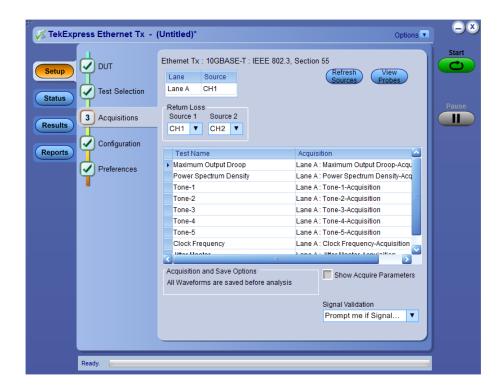

Table 11: Acquisitions tab settings

| Setting                 | Description                                |
|-------------------------|--------------------------------------------|
| View Probes             | Click to view the probe configuration      |
| Show Acquire Parameters | Select to view the acquisition parameters. |
| Signal Validation       | Select the signal validation type          |
|                         | ■ Prompt me if Signal Validation Fails     |
|                         | Skip test if Signal Validation Fails       |
|                         | Use signal as is - Don't Validate          |

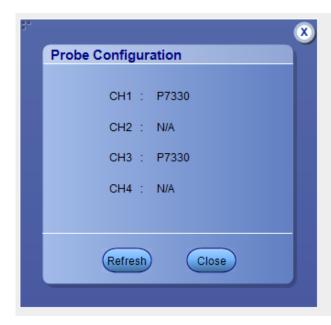

TekExpress Ethernet Tx saves all acquisition waveforms to files by default. Waveforms are saved in a unique folder for each session (a session starts when you click the Start button). The folder path is X:\Ethernet Tx\Untitled Session \did \date \\_date \\_sime. Images created for each analysis, CSV files with result values, reports, and other information specific to that particular execution are also saved in this folder.

Saving a session moves the session file contents from the Untitled Session folder to the specified folder name, and changes the session name to the specified name.

# Set configuration tab parameters

Use the Configuration tab to view the instruments detected (Global Settings).

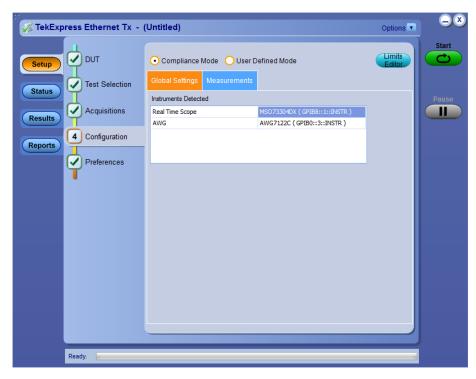

Figure 2: Configuration tab: Global Settings

**Table 12: Configuration tab settings** 

| Setting              | Description                                                                                                    |
|----------------------|----------------------------------------------------------------------------------------------------|
| Compliance Mode      | Select to view compliance mode. By default Compliance Mode is selected.                                                                                                    |
| User Defined Mode    | Select to view user defined mode                                                                                                    |
| Global Settings      | '                                                                                                    |
| Instruments Detected | Displays the instruments connected to this application. Click on the instrument name to open a list of available (detected) instruments. Select Options > Instrument Control Settings and click Refresh to update the instrument list. |
|                      | NOTE. Verify that the GPIB search criteria (default setting) in the Instrument Control Settings is selected when using TekExpress Ethernet Tx application.                                                                             |

| Setting                |         | Description                                                                                                    |  |
|------------------------|---------|----------------------------------------------------------------------------------------------------|--|
| Measurements           |         |                                                                                                    |  |
| Maximum Output Droop   | Acquire | Population                                                                                                    |  |
|                        | Analyze | Ref Level<br>Mid Level<br>Hysteresis<br>Start Time<br>End Time                                                               |  |
| Power Spectrum Density | Acquire | Acquisition Average                                                                                                    |  |
|                        | Analyze | Start Frequency Stop Frequency Resolution Bandwidth Power Level Start Frequency Power Level Stop Frequency Smoothing Average |  |
| Tone-1                 | Acquire | Acquisition Average                                                                                                    |  |
|                        | Analyze | Start Frequency<br>Stop Frequency<br>Resolution Bandwidth                                                                    |  |
| Tone-2                 | Acquire | Acquisition Average                                                                                                    |  |
|                        | Analyze | Start Frequency Stop Frequency Resolution Bandwidth                                                                          |  |
| Tone-3                 | Acquire | Acquisition Average                                                                                                    |  |
|                        | Analyze | Start Frequency Stop Frequency Resolution Bandwidth                                                                          |  |
| Tone-4                 | Acquire | Acquisition Average                                                                                                    |  |
|                        | Analyze | Start Frequency Stop Frequency Resolution Bandwidth                                                                          |  |
| Tone-5                 | Acquire | Acquisition Average                                                                                                    |  |
|                        | Analyze | Start Frequency<br>Stop Frequency<br>Resolution Bandwidth                                                                    |  |
| Clock Frequency        | Acquire | Population                                                                                                    |  |
|                        | Analyze | Ref Level<br>Mid Level<br>Hysteresis                                                                                         |  |
| Jitter Master          | Acquire | Acquisition Duration                                                                                                    |  |
|                        | Analyze | Ref Level<br>Mid Level<br>Hysteresis                                                                                         |  |

| Setting           |         | Description                                 |  |
|-------------------|---------|---------------------------------------------|--|
| Jitter Slave      | Acquire | Acquisition Duration                        |  |
|                   | Analyze | Ref Level<br>Mid Level<br>Hysteresis        |  |
| Open Tremination  | Acquire | Acquisition Average                         |  |
|                   | Analyze | Smoothing Average<br>Calibration files path |  |
| Short Tremination | Acquire | Acquisition Average                         |  |
|                   | Analyze | Smoothing Average<br>Calibration files path |  |
| Load Tremination  | Acquire | Acquisition Average                         |  |
|                   | Analyze | Smoothing Average<br>Calibration files path |  |
| Return Loss       | Acquire | Acquisition Average                         |  |
|                   | Analyze | Smoothing Average<br>Calibration files path |  |

**Population.** Specifies a limit to the amount of waveform data that is analyzed

**Ref Level. Absolute** Use to manually set the reference levels.

**Percentage** Use to set the reference levels as a percentage.

**Mid Level.** A reference voltage level that defines when the waveform state transition occurs at a given threshold.

**Hysteresis.** Used to prevent small amounts of noise in a waveform from producing multiple threshold crossings. Use when the rising and falling thresholds for a given reference voltage level are set to the same value.

**Start Time.** Specifies the Droop measurement start time (Time from the zero crossing).

**End Time.** Specifies the Droop measurement end time (Time from the zero crossing).

**Acquisition Average.** Specifies the number of waveforms over which averaging is done.

**Start Frequency.** Specifies the PSD curve start frequency.

**Stop Frequency.** Specifies the PSD curve stop frequency.

**Resolution Bandwidth.** Determines the smallest frequency difference that can be resolved in the frequency domain output data.

**Power Level Start Frequency.** Specifies the power level start frequency.

**Power Level Stop Frequency.** Specifies the power level stop frequency.

**Smoothing Average.** Specifies the window size in terms of number of samples used for smoothing.

**Acquisition Duration.** Specifies the waveform acquired time.

## Set preferences tab parameters

Use the Preferences tab to set the application action on completion of a measurement.

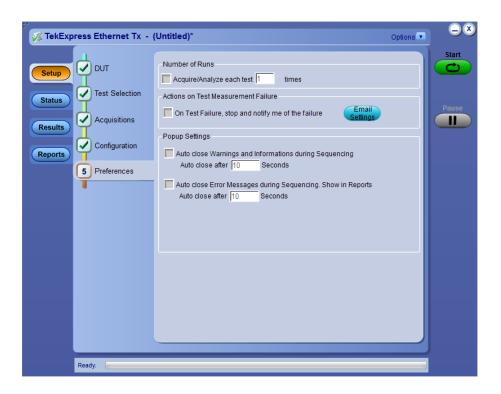

**Table 13: Preferences tab settings** 

| Setting                                                                    | Description                                                                                          |
|----------------------------------------------------------------------------|----------------------------------------------------------------------------------------------------|
| Number of Runs                                                             |                                                                                                    |
| Acquire/Analyze each test <no> times (not applicable to Custom Tests)</no> | Select to repeat the test run by setting the number of times. By default, it is selected with 1 run. |
| Actions on Test Measurement Failure                                        |                                                                                                    |

| Setting                                                                                         | Description                                                                                                    |
|-------------------------------------------------------------------------------------------------|----------------------------------------------------------------------------------------------------|
| On Test Failure, stop and notify me of the failure                                              | Select to stop the test run on Test Failure, and to get notified via email. By default, it is unselected. Click Email Settings to configure. |
| Popup Settings                                                                                  |                                                                                                    |
| Auto close Warnings and Informations during Sequencing Auto close after <no> Seconds</no>       | Select to auto close warnings/informations during sequencing. Set the Auto close time. By default it is unselected.                          |
| Auto close Error Messages during Sequencing. Show in Reports Auto close after <no> Seconds</no> | Select to auto close Error Messages during<br>Sequencing. Set the Auto close time. By default<br>it is unselected.                           |

### Status panel overview

The Status button accesses the Test Status and Log View tabs, which provide status on test acquisition and analysis (Test Status tab) and a listing of test tasks performed (Log View tab). The application opens the Test Status tab when you start a test run. You can select the Test Status or the Log View tab to view these items while tests are running.

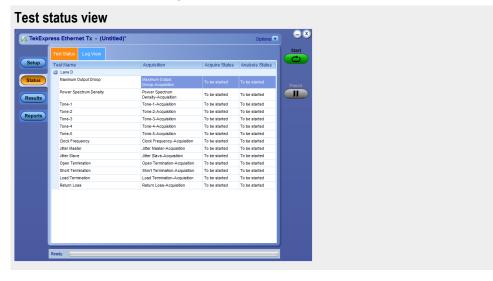

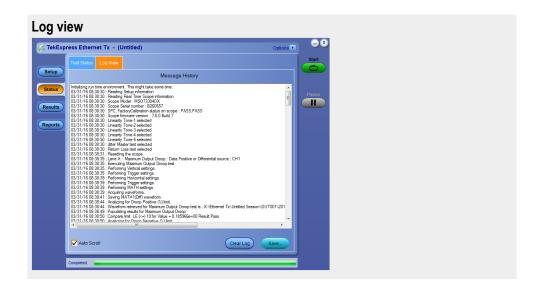

**Table 14: Status panel Log View controls** 

| Control         | Description                                                                                                    |
|-----------------|----------------------------------------------------------------------------------------------------|
| Message History | Lists all executed test operations and timestamp information.                                                                                           |
| Auto Scroll     | Enables automatic scrolling of the log view as information is added to the log during the test.                                                         |
| Clear Log       | Clears all messages from the log view.                                                                                                    |
| Save            | Saves the log file to a text file. Use the standard Save File window to navigate to and specify the folder and file name to which to save the log text. |

**See also** Application panel overview

### Results panel

### Results panel overview

When a test finishes, the application automatically opens the **Results** panel to display a summary of test results.

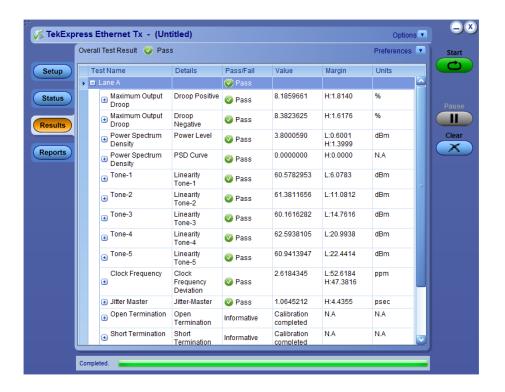

See also. View a report

Application panels overview

#### View test-related files

Files related to tests are stored in My TekExpress\Ethernet  $Tx\setminus$ . Each test setup in this folder has both a test setup *file* and a test setup *folder*, both with the test setup name.

The test setup file is preceded by the TekExpress icon and usually has no visible file name extension.

Inside the test setup folder is another folder named for the DUT ID used in the test sessions. The default is DUT001.

Inside the DUT001 folder are the session folders and files. Each session also has a folder and file pair, both named for the test session using the naming convention (date)\_(time). Each session file is stored outside its matching session folder:

```
20110520_154553
20110520_154713
20110520_155111
20110520_155920
20110520_160103
20110520_154713
20110520_155111
20110520_155920
20110520_160103
```

Each session folder contains image files of any plots generated from running the test session. If you selected to save all waveforms or ran tests using prerecorded waveform files, these are included here.

The first time you run a new, unsaved session, the session files are stored in the Untitled Session folder located at ..\My TekExpress\Ethernet Tx\. When you name and save the session, the files are placed in a folder with the name that you specify. A copy of the test files stay in the Untitled Session folder until you run a new test or until you close the Ethernet Tx application.

See also. File name extensions

### Reports panel

Reports panel overview

Use the Reports panel to browse for reports, name and save reports, select test content to include in reports, and select report viewing options.

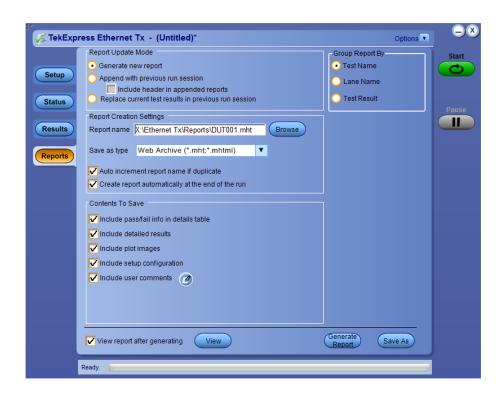

For information on setting up reports, see *Select report options*. For information on viewing reports, see *View a report*.

See also. Applications panel overview

### Select report options

Click the **Reports** button and use the Reports panel controls to select which test result information to include in the report, and the naming conventions to use for the report. For example, always give the report a unique name or select to have the same name increment each time you run a particular test.

Select report options before running a test or when creating and saving test setups. Report settings are included in saved test setups.

In the Reports panel, select from the following report options:

**Table 15: Report options** 

| Setting                                      | Description                                                                                                    |  |
|----------------------------------------------|----------------------------------------------------------------------------------------------------|--|
| Report Update Mode                           |                                                                                                    |  |
| Generate new report                          | Creates a new report. The report can be in either .mht or .pdf file formats.                                                           |  |
| Append with previous run session             | Appends the latest test results to the end of the current test results report.                                                         |  |
| Replace current test in previous run session | Replaces the previous test results with the latest test results. Results from newly added tests are appended to the end of the report. |  |

| Setting                                           | Description                                                                                                    |  |
|---------------------------------------------------|----------------------------------------------------------------------------------------------------|--|
| Report Creation Settings                          |                                                                                                    |  |
| Report name                                       | Displays the name and location from which to open a Ethernet Tx report. The default location is at \textit{My TekExpress\Ethernet Tx\Untitled} \textit{Session.} The report file in this folder gets overwritten each time you run a test unless you specify a unique name or select to auto increment the report name.  Change the report name or location. |  |
|                                                   | Do one of the following:                                                                                                    |  |
|                                                   | In the Report Path field, type over the current folder path and name.                                                                                                    |  |
|                                                   | Double-click in the Report Path field and then make selections from the popup keyboard and click the <b>Enter</b> button.                                                                                                    |  |
|                                                   | Be sure to include the entire folder path, the file name, and the file extension. For example: C: \Documents and Settings\your user name\My Documents\My TekExpress\Ethernet Tx \DUT001.mht.                                                                                                    |  |
|                                                   | <b>NOTE.</b> You cannot set the file location using the Browse button.                                                                                                    |  |
|                                                   | Open an existing report.                                                                                                    |  |
|                                                   | Click <b>Browse</b> , locate and select the report file and then click <b>View</b> at the bottom of the panel.                                                                                                    |  |
| Save as type                                      | Saves a report in the specified file type, selected from the drop-down list.                                                                                                    |  |
|                                                   | <b>NOTE.</b> If you select a file type different from the default, be sure to change the report file name extension in the Report Name field to match.                                                                                                    |  |
| Auto increment report name if duplicate           | Sets the application to automatically increment the name of the report file if the application finds a file with the same name as the one being generated. For example: DUT001, DUT002, DUT003. This option is enabled by default.                                                                                                    |  |
| Create report automatically at the end of the run | Creates report at the end of the run.                                                                                                    |  |
| Contents To Save                                  |                                                                                                    |  |
| Include pass/fail info in details table           | Includes pass/fail info in the details table of the report.                                                                                                    |  |
| Include detailed results                          | Includes detailed results in the report.                                                                                                    |  |
| Include plot images                               | Includes plot images in the report.                                                                                                    |  |

| Setting                                    | Description                                                                                                    |
|--------------------------------------------|----------------------------------------------------------------------------------------------------|
| Include setup configuration                | Sets the application to include hardware and software information in the summary box at the top of the report. Information includes: the oscilloscope model and serial number, the oscilloscope firmware version, and software versions for applications used in the measurements. |
| Include complete application configuration | Includes complete application configuration in the report.                                                                                                    |
| Include user comments                      | Select to include any comments about the test that you or another user added in the DUT tab of the Setup panel. Comments appear in the Comments section, under the summary box at the beginning of each report.                                                                    |
| Group Report By                            |                                                                                                    |
| Test Name                                  | Select to group the tests in the report by test name.                                                                                                    |
| Test Result                                | Select to group the tests in the report by test results                                                                                                    |
| View report after generating               | Automatically opens the report in a Web browser when the test completes. This option is selected by default.                                                                                                    |
| View                                       | Click to view the most current report.                                                                                                    |
| Generate Report                            | Generates a new report based on the current analysis results.                                                                                                    |
| Save As                                    | Specify a name for the report.                                                                                                    |

### View a report

The application automatically generates a report when test analysis is completed and displays the report in your default Web browser (unless you cleared the **View Report After Generating** check box in the Reports panel before running the test). If you cleared this check box, or to view a different test report, do the following:

- 1. Click the **Reports** button.
- 2. Click the **Browse** button and locate and select the report file to view.
- **3.** In the Reports panel, click **View**.

For information on changing the file type, file name, and other report options, see *Select report options*.

### **Report contents** A report shows detailed results and plots, as set in the Reports panel.

| Tektronix TekExpress Ethernet Tx 10GBASE-T Test Report |                     |                         |                     |  |
|--------------------------------------------------------|---------------------|-------------------------|---------------------|--|
| Catura Information                                     |                     |                         |                     |  |
| Setup Information                                      |                     | 1.5                     |                     |  |
| DUT ID                                                 | DUT001              | Scope Information       | MSO73304DX, B260657 |  |
| Date/Time                                              | 2016-03-31 08:38:30 | SPC, FactoryCalibration | PASS;PASS           |  |
| Device Type                                            | Ethernet Tx         | Scope F/W Version       | 7.6.0 Build 7       |  |
| TekExpress Ethernet Tx Version                         | 1.0.0.143           | Channell Probe          | P7330, B025431      |  |
| TekExpress Framework Version                           | 4.0.6.266           | Return-Loss Probe1      | P7330, B025431      |  |
| Execution Mode                                         | Live                | Return-Loss Probe2      | P7330, B025531      |  |
| Probing Type                                           | Differential        |                         |                     |  |
| Compliance Mode                                        | True                |                         |                     |  |
| Overall Test Result                                    | Pass                |                         |                     |  |
| Overall Execution Time                                 | 0:11:51             |                         |                     |  |
| DUT COMMENT: General con                               | nment               |                         |                     |  |
|                                                        |                     |                         |                     |  |
| Test Name Summary Table                                |                     |                         |                     |  |
| Maximum Output Droop                                   |                     | Pass                    | Pass                |  |
| Power Spectrum Density                                 |                     | Pass                    | Pass                |  |
| Tone-1                                                 |                     | Pass                    | Pass                |  |
| Tone-2                                                 |                     | Pass                    | Pass                |  |
| Tone-3                                                 | Tone-3              |                         | Pass                |  |
| Tone-4                                                 |                     | Pass                    | Pass                |  |
| Tone-5                                                 |                     | Pass                    | Pass                |  |
| Clock Frequency                                        |                     | Pass                    | Pass                |  |
| Jitter Master                                          |                     | Pass                    | Pass                |  |
| Open Termination                                       |                     | Pass                    | Pass                |  |
| Short Termination                                      |                     | Pass                    | Pass                |  |
| Load Termination                                       |                     | Pass                    | Pass                |  |
| Return Loss Pa                                         |                     | Pass                    |                     |  |

### Setup configuration information

The summary box at the beginning of the report lists setup configuration information. This information includes the oscilloscope model and serial number, optical module model and serial number, and software version numbers of all associated applications.

To exclude this information from a report, clear the **Include Setup Configuration** check box in the Reports panel before running the test.

#### User comments

If you selected to include comments in the test report, any comments you added in the DUT tab are shown at the top of the report.

See also. Results panel overview

View test-related files

## **Running tests**

### **Equipment connection setup**

Click **Setup** > **Test Selection** > **Schematic** to view the equipment setup diagram(s).

# SMA Probe (Differential Source)

This section describes the equipment connection setup to perform Differential Source (SMA Probe) Calibration. (For details, see *Minimum system requirements*).

Equipment connection setup - Differential Source (SMA Probe) applies to all tests except Jitter-Slave, Return Loss and *Transmitter non-linear distortion (Test2)*.

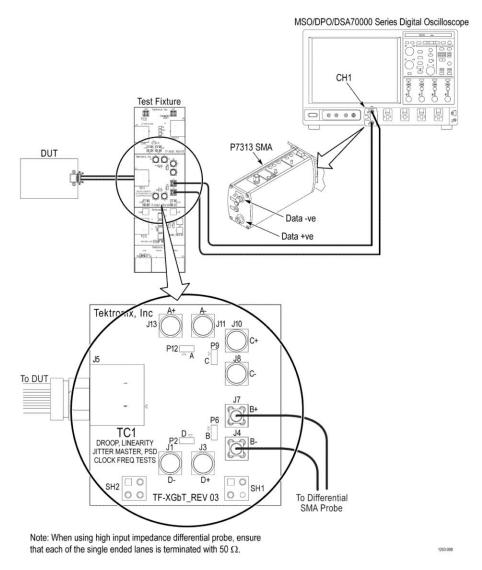

Figure 3: SMA Probe (Differential Source)

# SMA Cable (Single-Ended Source)

This section describes the equipments required and the connection setup to perform Single-Ended Source Calibration. (For details, see *Minimum system requirements*).

Equipment connection setup - Single-Ended Source (SMA Cable) applies to all tests except Jitter-Slave, Return Loss and *Transmitter non-linear distortion (Test2)*.

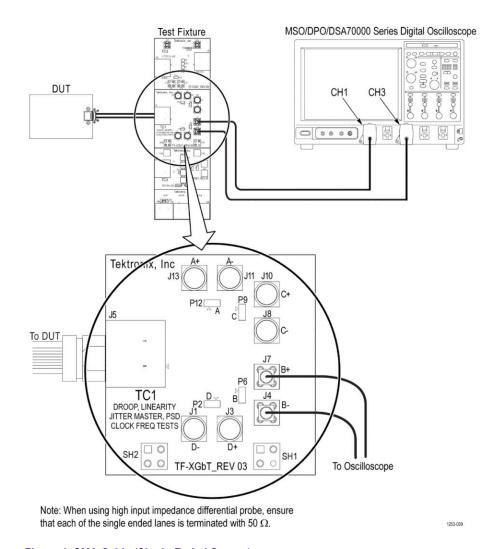

Figure 4: SMA Cable (Single-Ended Source)

# Jitter-Slave SMA Probe (Differential Source)

This section describes the equipments required and the connection setup to perform Jitter-Slave (Differential Source) Calibration. (For details, see *Minimum system requirements*).

Equipment connection setup - Jitter-Slave SMA Probe (Differential Source) applies to Jitter-Slave measurement.

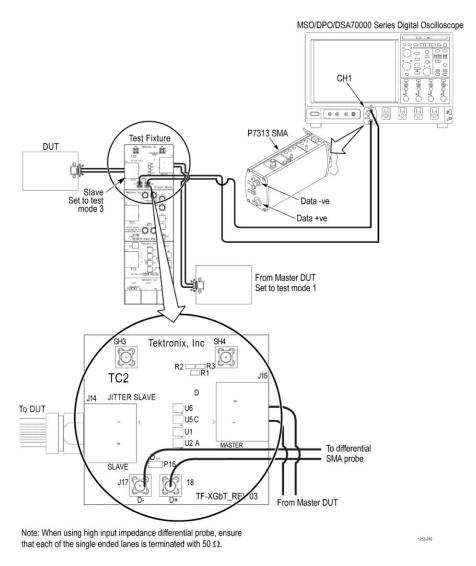

Figure 5: Jitter-Slave SMA Probe (Differential Source)

Jitter-Slave SMA Cable (Single-Ended Source)

This section describes the equipments required and the connection setup to perform Jitter-Slave (Single-Ended Source) calibration. (For details, see *Minimum system requirements*).

Equipment connection setup - Jitter-Slave SMA Probe (Single-Ended Source) applies to Jitter-Slave measurement.

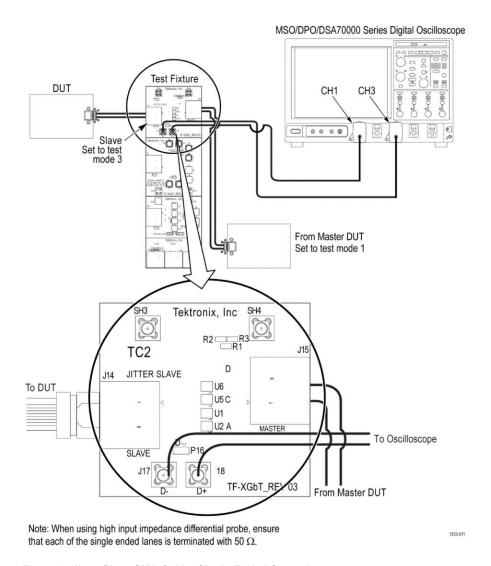

Figure 6: Jitter-Slave SMA Cable (Single-Ended Source)

#### **Return Loss Calibration**

This section describes the equipments required and the connection setup to perform Return Loss Calibration. (For details, see *Minimum system requirements*).

Equipment connection setup - Return Loss Calibration applies to Open Termination, Short Termination and Load Termination measurement.

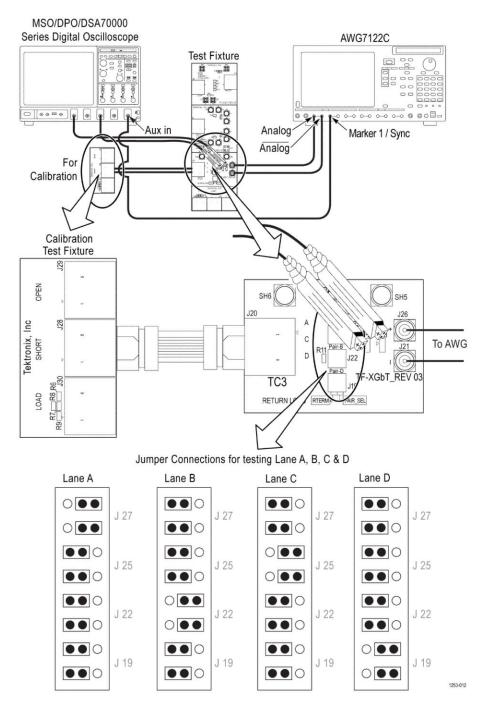

Figure 7: Return Loss Calibration - Open Termination

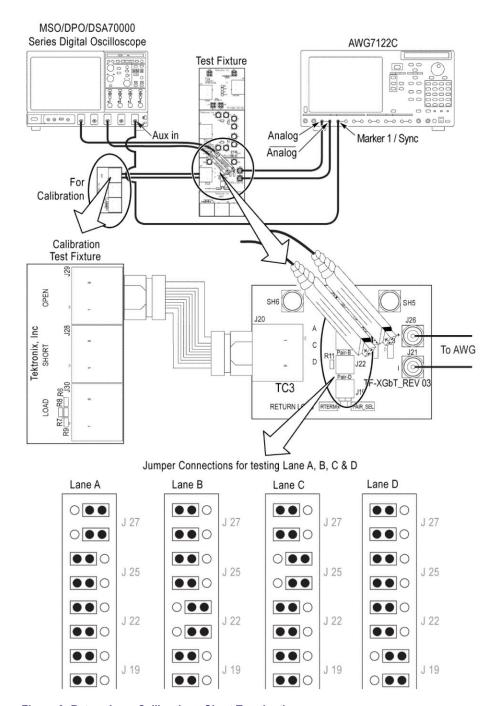

Figure 8: Return Loss Calibration - Short Termination

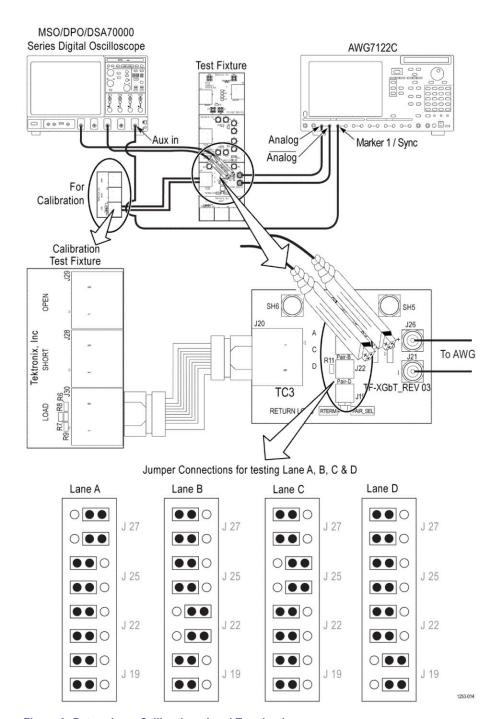

Figure 9: Return Loss Calibration - Load Termination

### **Return Loss Setup**

This section describes the equipments required and the connection setup to perform Return Loss Setup. (For details, see *Minimum system requirements*).

Equipment connection setup - Return Loss Setup applies to Return Loss measurement

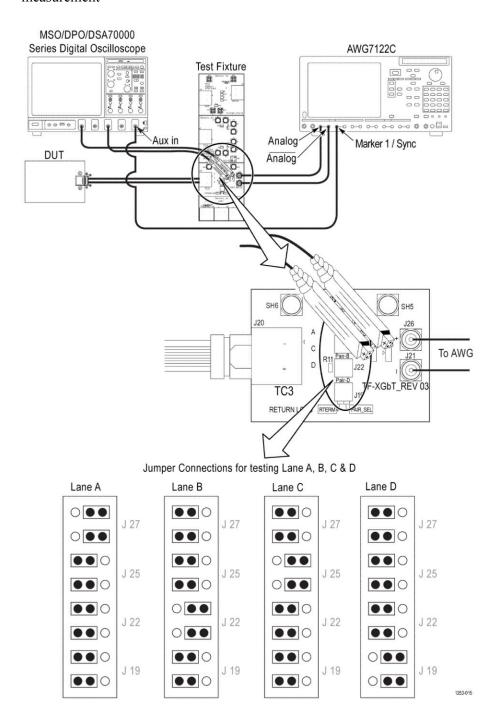

Figure 10: Return Loss Setup

Transmitter non-linear distortion SMA Probe (Differential Source) - Test2

This section describes the equipments required and the connection setup to perform Transmitter non-linear distortion SMA Probe (Differential Source) for 2.5GBaseT (Test2). (For details, see *Minimum system requirements*).

Equipment connection setup - Transmitter non-linear distortion SMA Probe (Differential Source) for 2.5GBaseT (Test2).

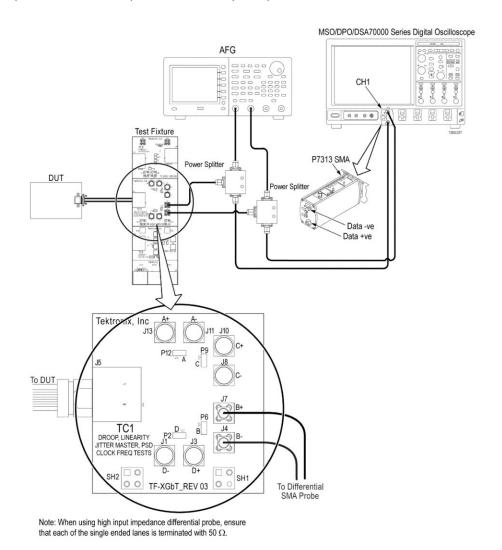

Figure 11: Transmitter non-linear distortion SMA Probe (Differential Source) - Test2

Transmitter non-linear distortion SMA Probe (Single-Ended Source) - Test2

This section describes the equipments required and the connection setup to perform Transmitter non-linear distortion SMA Probe (Single-Ended Source) for 2.5GBaseT (Test2). (For details, see *Minimum system requirements*).

Equipment connection setup - Transmitter non-linear distortion SMA Probe (Single-Ended Source) for 2.5GBaseT (Test2).

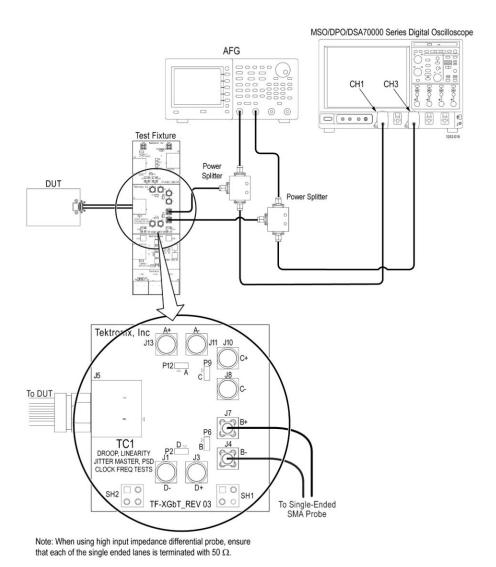

Figure 12: Transmitter non-linear distortion SMA Probe (Single-Ended Source) - Test2

### **Prerequisite**

## Compensate the signal path

Use the following procedure to compensate the internal signal acquisition path. Perform this procedure if the ambient temperature has changed more than 5 °C (9 °F) since you performed the last signal path compensation. Perform the signal path compensation once a week. Failure to do so may result in the instrument not meeting warranted performance levels.

- 1. Power on and wait for the instrument to complete its warm up period before continuing with this procedure.
- 2. Disconnect any probes you have connected to the input channels.
- 3. Set the instrument to Menu mode.
- 4. Select Instrument Calibration from the Utilities menu.
- 5. Note any instructions that appear in the resulting control window.
- **6.** Click Run SPC to begin the procedure. The procedure may take several minutes to complete.
- 7. Verify that the Status changes to Compensated after the procedure is complete. If the Calibration Status field indicates anything other than Compensated, see Signal Path Compensation Status for information on the readout and recommended action.

**NOTE.** When making measurements at vertical scale settings less than or equal to 5 mV, you should perform the signal path compensation at least once a week. Failure to do so may result in the instrument not meeting warranted performance levels at those volts/div settings.

#### Deskew

If skew is present between positive and negative channels, then the channels need to be deskewed before being used for waveform measurements. TekExpress Ethernet Tx provides support for channel deskew using the following method:

- 1. Determine what the skew is for each channel.
- **2.** From the TekScope menu, select Vertical > Deskew.
- 3. In the Deskew/Attenuation window, click the channel (1-4) button for the first channel to be deskewed.
- **4.** Click in the Ch(x) Deskew Time entry field and enter the skew. The skew can be +ve or -ve.
- 5. Click the channel button for the next channel and repeat step 4.
- **6.** After entering the skew for all the channels that require it, from the Options menu in TekExpress Ethernet Tx, select Deskew.

- 7. In the Deskew dialog box, select the desired level:
  - Less than 100 mV signal amplitude: Select this if the signal amplitude is such that the oscilloscope's vertical setting is less than 100 mV/division.
  - 100 mV or greater signal amplitude: Select this if the signal amplitude is such that the oscilloscope's vertical setting is greater than 100 mV/division.

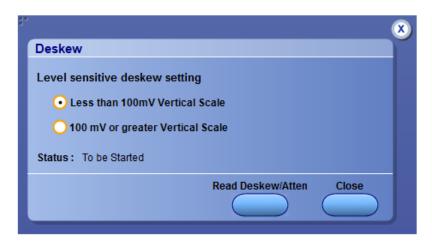

Figure 13: Deskew

- **8.** Click Read Deskew/Attn.
- **9.** When the status in the dialog box indicates the deskew is finished, click Close.

Each input channel has its own deskew settings. Deskew compensates individual channels for probes or cables of different lengths. The instrument applies the delay values after each completed acquisition. The deskew values are saved as part of the instrument setup. The deskew values for the selected channel are retained until you change the probe, you restore a saved setup, or you recall the factory setup.

### **Running tests**

Select tests, set acquisition parameters, set configuration parameters, set preferences parameters, and click **Start** to run the tests. While tests are running, you cannot access the Setup or Reports panels. To monitor the test progress, switch between the Status panel and the Results panel.

While the tests are running, other applications may display windows in the background. The TekScope application takes precedence over other applications, but you can switch to other applications by using **Alt** + **Tab** key combination. To keep the TekExpress Ethernet Tx application on top, select **Keep On Top** from the TekExpress Options menu.

The application displays report when the tests execution is complete.

#### Prerun checklist

- 1. Make sure that the instruments are warmed up (approximately 20 minutes) and stabilized.
- 2. Perform compensation: In the oscilloscope main menu, select **Utilities** > **Instrument Compensation**. Click **Help** in the compensation window for steps to perform instrument compensation.

## Saving and recalling test setup

### Test setup files overview

Saved test setup information (such as the selected oscilloscope, general parameters, acquisition parameters, measurement limits, waveforms (if applicable), and other configuration settings) is saved under the setup name at **X**: **\Ethernet Tx**.

Use test setups to:

- Run a new session, acquiring live waveforms, using a saved test configuration.
- Create a new test setup based on an existing one.
- View all the information associated with a saved test, including the log file, the history of the test status as it executed, and the results summary.
- Run a saved test using saved waveforms.

### See also Save a test setup

Open (load) a saved test setup

### Save a test setup

You can save a test setup before or after running a test. You can create a test setup from *already opened test setup*, or using *default test setup*. When you select the default test setup, the parameters are set to the application's default value.

Select **Options** > **Save Test Setup** to save the opened setup.

Select **Options** > **Save Test Setup As** to save the setup with different name.

### Open (load) a saved test setup

To Open (load) a saved test setup, do the following:

- 1. Select Options > Open Test Setup.
- 2. Select the setup from the list and click **Open**. Setup files are located at **X**: \Ethernet Tx\.

See also

Create a test setup using an existing one

Create a test setup from default settings

### Create a test setup from default settings

To create a test setup using default settings, follow the steps:

- 1. Select **Options > Default Test Setup**. For default test setup, the parameters are set to the application's default value.
- 2. Click application *Setup* and set the parameters
- **3.** Click application *Reports* and set the report options
- **4.** Optional: Click **Start** to run the test and verify that it runs correctly and captures the specified test information and reports. If it does not, then edit the parameters and repeat this step until the test runs to your satisfaction
- **5.** Select **Options > Save Test Setup**. Enter the file name and click Save. The application saves the file to X:\Ethernet Tx\<*session name>*

### Create a test setup using an existing one

To create a test setup using an existing one, follow the steps:

- 1. Select Options > Open Test Setup
- 2. Select a setup from the list and then click **Open**
- **3.** Click application *Setup* and modify the parameters
- **4.** Click application *Reports* and modify the report options
- 5. Select Options > Save Test Setup As
- **6.** Enter test setup name, and click **Save**

## **TekExpress Ethernet Tx measurements**

### Maximum output droop

This section verifies that the transmitter output level does not drop more than the maximum specified amount.

### Required test equipment

Minimum system requirements

Supported Probes

Equipment connection diagram

### Inputs

- DUT shall be configured to transmit test mode 6 waveform
- If acquisition is single ended, then provide Data+ and Data- waveforms. If acquisition is differential, then provide differential data waveform as input to the measurement.
- REFLEVEL, MIDLEVEL and HYSTERESIS for edge finding
- START TIME and STOP TIME
- POPULATION
- Number of ACQUISITION AVERAGES

#### Measurement procedure

- 1. If acquisition is single ended, then compute differential waveform (scope math) using acquired single ended signals.
- 2. Compute edges of differential signal using midlevel and hysteresis dialed by the user in the user interface.
- **3.** If Droop type is "POSITIVE" then
  - **a.** Consider rising edges for further computation. Waveform Edges = rising edges

#### Else

- **a.** Consider falling edges for further computation. Waveform Edges = falling edges
- **4.** For every edge in Waveform Edges,
  - **a.** Compute average value of NAVERAGE points around the edge Position + start time. This gives High Voltage.
  - **b.** Compute average value of NAVERAGE points around the edge Position + stop time. This gives Low Voltage.
  - **c.** Compute Droop in % = ((High Voltage Low Voltage)/High Voltage) \* 100.
  - **d.** Store High Voltage, Low Voltage, Edge Position and Droop in %.
- **5.** Compute Maximum, Minimum, Mean and number of Droops from the collected result in step 4.
- **6.** Maximum droop in % will be used for comparing with limits given in specification.

### **Transmitter timing Jitter-Master**

This section verifies that the transmitter timing jitter - master of the PMA is within the conformance limits.

### Required test equipment

Minimum system requirements

Supported Probes

Equipment connection diagram

#### **Inputs**

- DUT shall be configured to transmit test mode 2 waveform
- If acquisition is single ended, then provide Data+ and Data- waveforms. If acquisition is differential then provide differential data waveform as input to measurement.
- REFLEVEL, MIDLEVEL and HYSTERESIS for edge finding

- Acquisition duration
- Apply Band Pass Filter Yes or No

#### Measurement procedure

- 1. If Acquisition is SINGLE ENDED then
  - **a.** If APPLY FILTER is YES then, APPLY the band pass filter with Fc as (200 MHz/S) with band width as 20 KHz on single ended signals.
  - **b.** Compute Differential signal (scope math) using acquired single ended signals

#### Else

- **a.** If APPLY FILTER is YES then, APPLY the band pass filter with Fc as (200 MHz/S) with band width as 20 KHz on differential signal.
- **b.** Acquire Differential signal
- 2. Compute edges of differential signal using midlevel and hysteresis dialed by the user in the user interface.
- 3. Determine the direction of first edge
  - **a.** If first edge direction is rise, then consider only the rising edges for further computation. Waveform Edges = rising edges
  - **b.** If first edge direction is rise, then consider only the falling edges for further computation. Waveform Edges = falling edges
- **4.** Do a least square fit using Waveform Edges. X being edge number and Y being edge position.

Compute slope and intercept. Intercept gives starting edge position. Slope gives ideal duration between Waveform Edges.

Using Slope and Intercept, reconstruct the ideal position of Waveform Edges.

- **5.** For every Waveform Edge, Compute TIE.
  - TIE = Actual position of Waveform Edges Ideal position of Waveform Edges
- **6.** Compute RMS of TIE.
- 7. RMS of TIE will be used for comparing with limits given in specification

### **Transmitter timing Jitter-Slave**

This section verifies that the transmitter-slave of the PMA is within the conformance limits.

### Required test equipment

Minimum system requirements

Supported Probes

Equipment connection diagram

### **Inputs**

- DUT shall be configured to transmit test mode 6 waveform
- If acquisition is single ended, then provide Data+ and Data- waveforms. If acquisition is differential then provide differential data waveform as input to measurement.
- REFLEVEL, MIDLEVEL and HYSTERESIS for edge finding
- Acquisition duration
- Apply Band Pass Filter Yes or No

### Measurement procedure

- 1. If Acquisition is SINGLE ENDED then,
  - **a.** If APPLY FILTER is YES, then APPLY the band pass filter with Fc as (200 MHz/S) with band width as 20 KHz on single ended signals.
  - **b.** Compute Differential signal(scope math) using acquired single ended signals

#### Else

- **a.** If APPLY FILTER is YES then, APPLY the band pass filter with Fc as (200 MHz/S) with band width as 20 KHz on differential signal.
- **b.** Acquire Differential signal
- 2. Compute edges of differential signal using midlevel and hysteresis dialed by the user in the user interface.
- **3.** Determine the direction of first edge.
  - **a.** If first edge direction is rise, then consider only rising edges for further computation. Waveform Edges = rising edges
  - **b.** If first edge direction is fall, then consider only falling edges for further computation. Waveform Edges = falling edges
- **4.** Do a least square fit using Waveform Edges. X being edge number and Y being edge position.
  - Compute slope and intercept. Intercept gives starting edge position. Slope gives ideal duration between Waveform Edges.
  - Using Slope and Intercept, reconstruct the ideal position of Waveform Edges.
- **5.** For every Waveform Edge, Compute TIE.
  - TIE = Actual position of Waveform Edges Ideal position of Waveform Edges.
- **6.** Compute RMS of TIE.
- 7. RMS of TIE will be used for comparing with limits given in specification

### **Transmitter Power Spectral Density and Power level**

This section verifies that the transmitter Power Spectral Density (PSD) and transmit power level are within the conformance limits.

### Required test equipment

Minimum system requirements

Supported Probes

Equipment connection diagram

### **Inputs**

- DUT shall be configured to transmit test mode 6 waveform
- If acquisition is single ended, then provide Data+ and Data- waveforms. If acquisition is differential then provide differential data waveform as input to measurement.
- START FREQUENCY, RESOLUTION BANDWIDTH, STOP FREQUENCY for configuring SPECTRAL MAGNITUDE MATH function
- ACQUISITION AVERAGES
- SMOOTHING AVERAGES the window size used for smoothing the PSD curve

#### Measurement procedure

- 1. If acquisition is single ended, then compute differential waveform (scope math) using acquired single ended signals.
- 2. Compute the mean of the differential signal, the DC component.
- **3.** Remove the DC component from the differential signal.

MATH2 = Differential signal – Mean (Differential Signal).

Mean is computed using scope measurement.

4. Compute the average of spectral magnitude of MATH2

MATH3 = AVG (SpectralMag (MATH2))

SpectralMag settings are as follows:

- Center Frequency: STOP FREQUENCY/2
- Frequency Span: STOP FREQUENCY
- Window Type: GAUSSIAN
- Vertical Axis Scale: Linear
- MATH3 averages: ACQUISITION AVERAGES
- Resolution Bandwidth: RESOLUTION BANDWIDTH
  - Gate position = 0
  - Gate Duration = (2/Resolution Bandwidth in Hz)

Factor of 2 is because of Gaussian window

- **5.** Do a moving average of spectral signal with number of averages equal to SMOOTHING AVERAGES dialed by user in user interface.
- **6.** Compute linear power spectrum of moving averaged signal. Determine the area under the linear power spectrum.
- 7. Compute the offset/correction value.

Offset/correction value = function (Resolution Bandwidth configured by user, termination resistance of 100 Ohm, dB to dBm conversion factor, constant factor of 1.05)

Offset/correction value = 10\*log10 (dB to dBm conversion factor) – 10\*log10 (Resolution Bandwidth) – 10\*log10 (termination resistance) + constant factor

Offset/correction value =  $10*\log 10 (1000) - 10*\log 10$  (Resolution Bandwidth)  $- 10*\log 10 (100) + 1.05$ 

Offset/correction value =  $11.05 - 10*\log 10$  (Resolution Bandwidth)

- 8. Power in dBm = 10\*log10(Area under the linear power spectrum) + Offset value
- **9.** Convert power spectrum in linear scale to dB scale.
- 10. Compute power spectrum in dBm/Hz

Power Spectrum in dBm/Hz = power spectrum in dB + Offset value

- 11. Power in dBm is compared with limits given in specification
- 12. PSD curve is compared with limit curve given in specification

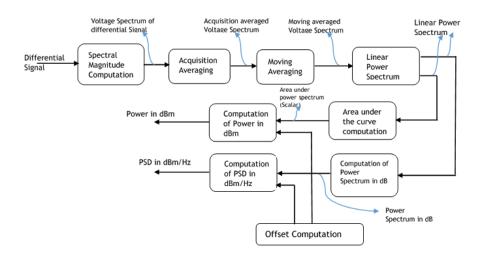

### Transmitter clock frequency

This section verifies that the frequency of the transmit clock is within the conformance limits.

#### Required test equipment

Minimum system requirements

Supported Probes

Equipment connection diagram

#### **Inputs**

- DUT shall be configured to transmit test mode 6 waveform
- If acquisition is single ended, then provide Data+ and Data- waveforms. If acquisition is differential then provide differential data waveform as input to measurement.
- REFLEVEL, MIDLEVEL and HYSTERESIS for edge finding.

#### Measurement procedure

- 1. If acquisition is single ended, then compute differential waveform (scope math) using acquired single ended signals.
- **2.** Compute edges of differential signal using midlevel and hysteresis dialed by the user in the user interface.
- **3.** Compute edge to edge duration
- 4. Determine the mean, maximum and minimum edge to edge duration
- **5.** Determine the mean deviation, maximum deviation and minimum deviation in terms of ppm from the nominal frequency (edge to edge frequency of test mode 2 signal).

Mean deviation in terms of ppm = ((1/mean edge to edge duration) – Expected edge to edge period)\*1e6/Expected edge to edge period

Maximum deviation in terms of ppm = ((1/minimum edge to edge duration) – Expected edge to edge period)\*1e6/ Expected edge to edge period

Minimum deviation in terms of ppm = ((1/maximum edge to edge duration) – Expected edge to edge period)\*1e6/ Expected edge to edge period

**6.** Mean deviation in ppm is compared with limits.

### **Transmitter non-linear distortion**

This section verifies that the output of the transmitter conforms to the transmitter linearity requirements.

#### Required test equipment

Minimum system requirements

Supported Probes

Equipment connection diagram

#### **Inputs**

- DUT shall be configured to transmit test mode 6 waveform
- If acquisition is single ended, then provide Data+ and Data- waveforms. If acquisition is differential then provide differential data waveform as input to measurement.
- START FREQUENCY, RESOLUTION BANDWIDTH, STOP FREQUENCY for configuring SPECTRAL MAGNITUDE MATH function
- ACQUISITION AVERAGES

#### Measurement procedure (10GBase-T, 5GBase-T, and 2.5GBase-T)

- 1. If acquisition is single ended, then compute differential waveform (scope math) using acquired single ended signals.
- 2. Compute the average of spectral magnitude of differential signal

MATH3 = AVG (SpectralMag (Differential Signal))

SpectralMag settings are as follows:

Center Frequency: STOP FREQUENCY/2

Frequency Span: STOP FREQUENCY

■ Window Type: GAUSSIAN

Vertical Axis Scale: dB

MATH3 averages: ACQUISITION AVERAGES

Resolution Bandwidth: RESOLUTION BANDWIDTH

• Gate position = 0

Gate Duration = (2/Resolution Bandwidth in Hz)

Factor of 2 is because of Gaussian window

- **3.** Determine the peaks (two) and their corresponding frequencies in the spectrum.
- **4.** Check whether peaks correspond to the tone pair (based on the sub-test selected). If not then exit the test.
- **5.** Intermodulation frequencies for above found peak frequencies and their corresponding amplitudes up to 20th order are found using the spectrum
- **6.** Determine the intermodulation distortion.

Intermodulation distortion = Sum (Amplitudes of IMF for above found peak frequencies up to 5th order) / Sum (Amplitudes of peak frequencies)

Intermodulation distortion in % = Intermodulation distortion \* 100

- 7. Spurious Frequency Dynamic Range (SFDR) = Minimum (Amplitudes of peak frequencies) Maximum (Amplitudes of IMF).
- **8.** SFDR is compared with limits given in specification.

# **Transmitter non-linear distortion (Test2)**

This section verifies that the output of the transmitter conforms to the transmitter linearity requirements.

#### Required test equipment

Minimum system requirements

Supported Probes

Equipment connection diagram

### **Inputs**

- DUT shall be configured to transmit test mode 6 waveform
- If acquisition is single ended, then provide Data+ and Data- waveforms. If acquisition is differential then provide differential data waveform as input to measurement.
- START FREQUENCY, RESOLUTION BANDWIDTH, STOP FREQUENCY for configuring SPECTRAL MAGNITUDE MATH function
- ACQUISITION AVERAGES

#### **Measurement procedure (2.5GBase-T - Test2)**

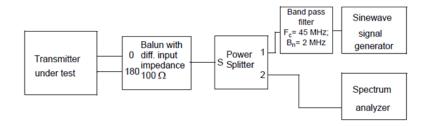

Figure 14: Transmitter Test fixture 4 for linearity measurement of 2.5GBaseT with Sine wave injection

- 1. If acquisition is single ended, then compute differential waveform (scope math) using acquired single ended signals.
- 2. For each pair of transmitter fixtures, inject 45 MHz signal having amplitude of 7 db below the peak of the transmitter at the MDI.
- **3.** Feed the 45 MHz signal along with differential input signal as separate inputs to a Power splitter and take the mixed signal as output.
- Compute the average of spectral magnitude of differential signal MATH3 = AVG (SpectralMag (Differential Signal))

SpectralMag settings are as follows:

Center Frequency: STOP FREQUENCY/2

Frequency Span: STOP FREQUENCY

Window Type: GAUSSIAN

Vertical Axis Scale: dB

MATH3 averages: ACQUISITION AVERAGES

Resolution Bandwidth: RESOLUTION BANDWIDTH

• Gate position = 0

■ Gate Duration = (2/Resolution Bandwidth in Hz)

Factor of 2 is because of Gaussian window

- Determine the peaks (two) and their corresponding frequencies in the spectrum.
- **5.** Determine the peaks (two) and their corresponding frequencies in the spectrum.
- **6.** Check whether peaks correspond to the tone pair (based on the sub-test selected). If not then exit the test.
- 7. Intermodulation frequencies for above found peak frequencies and their corresponding amplitudes up to 20th order are found using the spectrum
- **8.** Determine the intermodulation distortion.

Intermodulation distortion = Sum (Amplitudes of IMF for above found peak frequencies up to 5th order) / Sum (Amplitudes of peak frequencies)

Intermodulation distortion in % = Intermodulation distortion \* 100

- 9. Spurious Frequency Dynamic Range (SFDR) = Minimum (Amplitudes of peak frequencies) Maximum (Amplitudes of IMF).
- **10.** SFDR is compared with limits given in specification.

### **MDI** return loss

This section verifies that the return loss of the DUT is within conformable limits.

### Required test equipment

Minimum system requirements

Supported Probes

Equipment connection diagram

Return loss is a measure of the signal power that is reflected due to the impedance mismatch.

Return loss = 20\*log10 (Reflected / Incident)

Return loss describes the degree of mismatch between a load and characteristic impedance of a transmission system.

Return loss measurement setup involves fixture, AWG, AWG signal, probes, DUT and oscilloscope. Return loss measurement can be divided into 3 steps

- Return Loss calibration
- Computation of error coefficients
- Computation of return loss

#### 1. Return Loss Calibration

#### **Inputs**

- Wide band calibration signal transmitted from AWG.
- Let RJ45 patch chord be connected to open impedance.
- Waveform acquired using a probe connected to input of reference impedance – waveform1
- Waveform acquired using a probe connected to input of DUT cable under test waveform2
- ACQUISITION AVERAGES → Used for averaging acquired time domain signal
- SMOOTHING AVERAGES → Used internally by C# module for smoothing the return loss curve

#### Calibration procedure

- **a.** Incident Signal = Waveform2 + (Waveform1 Waveform2) = Waveform1
- **b.** Reflected Signal = Waveform2 (Waveform1 Waveform2) = 2\*Waveform2 Waveform1
- c. Compute FFT of incident signal and FFT reflected signal

Real Part of FFT of Incident Signal = (SpectralReal (Waveform1))

Imaginary Part of FFT of Incident Signal = (SpectralImag (Waveform1))

Real Part of FFT of Reflected Signal = (SpectralReal (2\*Waveform2 – Waveform1))

Imaginary Part of FFT of Reflected Signal = (SpectralImag (2\*Waveform2 – Waveform1))

- **d.** Compute Gamma (return loss without error correction) as complex division of reflected signal by incident signal
  - Gamma = Complex (Real Part of FFT of Reflected Signal, Imaginary Part of FFT of Reflected Signal) / Complex (Real Part of FFT of Incident Signal, Imaginary Part of FFT of Incident Signal)
- **e.** Repeat steps 1.a to 1.d with waveform1 and waveform2 captured using short and load impedance (100 Ohm).

#### 2. Computation of Error Coefficients

#### **Inputs**

**a.** Gamma (Complex) values computed with different loads – open, short and load ( $\Gamma$ m1,  $\Gamma$ m2,  $\Gamma$ m3)

#### **Procedure/Steps:**

a. Compute error coefficients a, b and c using  $\Gamma$ m1,  $\Gamma$ m2 and  $\Gamma$ m3 values

$$a = \Gamma m2 - \Gamma m3 + \frac{\Gamma m1 - \Gamma m2}{\Gamma m2 + \Gamma m1} \cdot \Gamma m2$$
 
$$b = \Gamma m3$$
 
$$c = \frac{\Gamma m1 - \Gamma m2}{\Gamma m2 + \Gamma m1}$$

### 3. Computation of Return Loss

### **Inputs**

- **a.** Wide band calibration signal transmitted from AWG.
- **b.** Let RJ45 patch chord be connected to DUT.
- **c.** Waveform acquired using a probe connected to input of reference impedance waveform1
- **d.** Waveform acquired using a probe connected to input of DUT cable under test waveform2
- e. Error coefficients a, b and c
- **f.** ACQUISITION AVERAGES → Used for averaging acquired time domain signal
- **g.** SMOOTHING AVERAGES → Used internally by C# module for smoothing the return loss curve

### **Procedure/Steps:**

- **a.** Incident Signal = Waveform2 + (Waveform1 Waveform2) = Waveform1
- **b.** Reflected Signal = Waveform2 (Waveform1 Waveform2) = 2\*Waveform2 Waveform1
- c. Compute FFT of incident signal and FFT reflected signal

Real Part of FFT of Incident Signal = (SpectralReal (Waveform1))

Imaginary Part of FFT of Incident Signal = (SpectralImag (Waveform1))

Real Part of FFT of Reflected Signal = (SpectralReal (2\*Waveform2 – Waveform1))

Imaginary Part of FFT of Reflected Signal = (SpectralImag (2\*Waveform2 – Waveform1))

**d.** Compute Gamma (return loss/reflection coefficient without error correction) as complex division of reflected signal by incident signal (Γm)

Gamma = Complex (Real Part of FFT of Reflected Signal, Imaginary Part of FFT of Reflected Signal) / Complex (Real Part of FFT of Incident Signal, Imaginary Part of FFT of Incident Signal)

e. Compute error corrected reflection coefficient

$$\Gamma A = \frac{\Gamma m - b}{a - c\Gamma m}$$

- **f.** Compute return loss in dB scale as Return Loss = 20\*log10 (Absolute ( $\Gamma$ A))
- **g.** Re-normalize the return loss to 85 Ohm and 115 Ohm.

Gamma at Z1 Ohm = 
$$\frac{\beta + \Gamma A}{1 + \beta \cdot \Gamma A}$$

where = 
$$\beta = \frac{ZA-Z1}{ZA+Z1}$$

 $ZA \rightarrow 100 \text{ Ohm}$ 

 $Z1 \rightarrow 85$  Ohm or 115 Ohm

 $\Gamma A \rightarrow Reflection$  coefficient with 100 Ohm impedance

Return Loss at Z1 Ohm = 20\*log10 (Absolute (Gamma at Z1 Ohm))

**h.** Return Loss curve is compared with limits given in specification.

# **SCPI** commands

### **About SCPI command**

You can use Standard Commands for Programmable Instruments (SCPI) to communicate with the TekExpress application.

# Socket configuration for SCPI commands

This section describes the steps for TCPIP socket configuration and TekVISA configuration to execute the SCPI commands.

# TCPIP socket configuration

1. Click Start > Control Panel > System and Security > Windows Firewall > Advanced settings

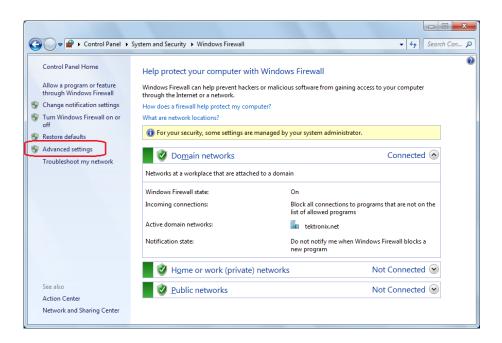

2. In Windows Firewall with Advanced Security menu, select **Windows Firewall with Advanced Security on Local Computer** > **Inbound Rules**and click New Rule...

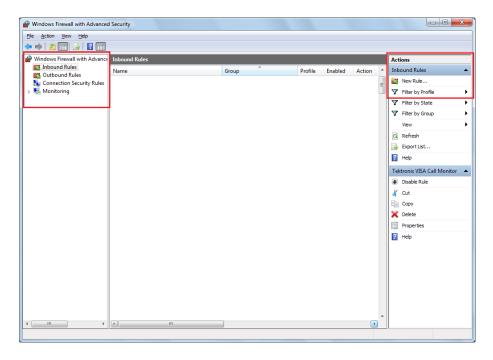

- 3. In New Inbound Rule Wizard menu
  - a. Select Port and click Next

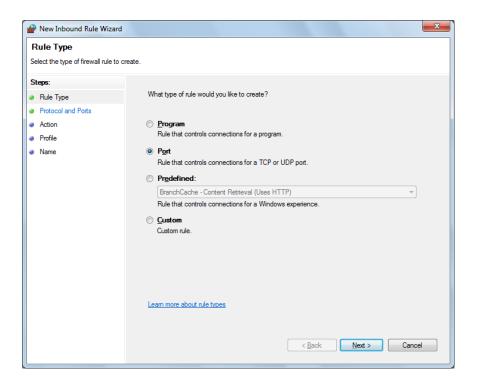

**b.** Select **TCP** as rule apply and enter 5000 for **Specific local ports** and click **Next** 

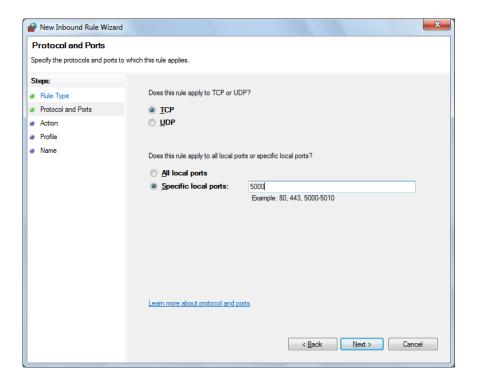

c. Select Allow the connection and click Next

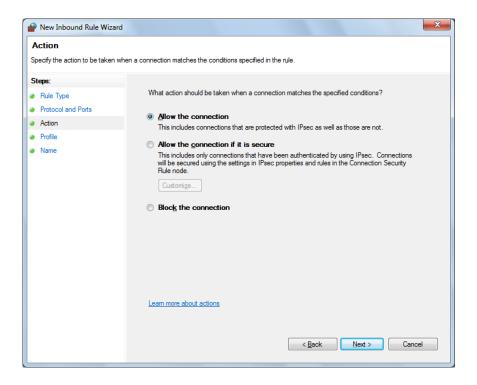

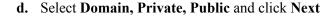

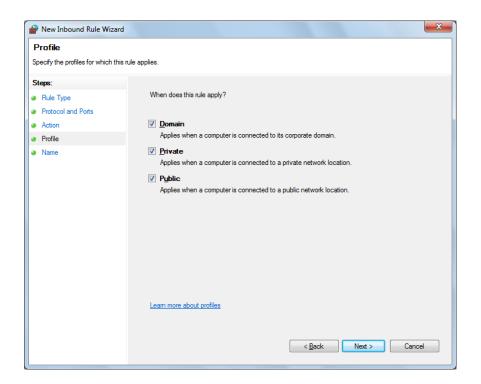

e. Enter Name, Description (optional), and click Finish

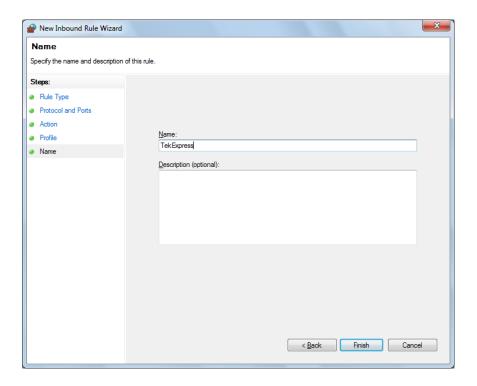

4. Check whether the Rule name is displayed in Windows Firewall with Advanced Security menu > Inbound Rules

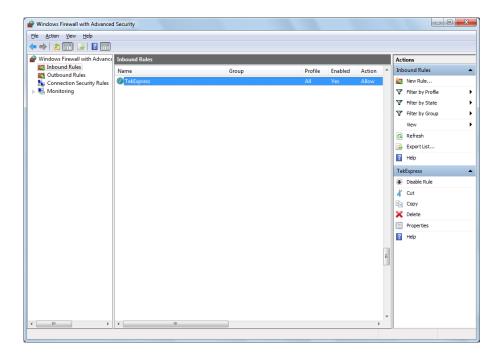

# **TekVISA** configuration

1. Click Start > All Programs > TekVISA > OpenChoice Instrument Manager

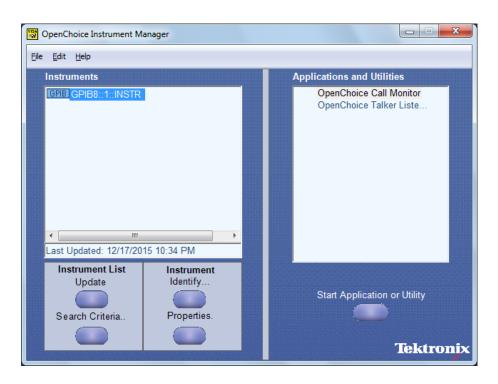

2. Click Search Criteria. In Search Criteria menu, click LAN to Turn-on. Select Socket from the drop-down list, enter the IP address of the

TekExpress device in **Hostname** and type **Port** as 5000. Click configure the IP address with Port.

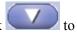

Enter the Hostname as 127.0.0.1 if the TekVISA and TekExpress application are in the same system, else enter the IP address of the TekExpress application system.

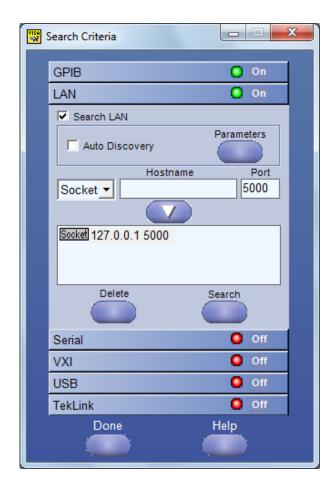

3. Click Search to setup the TCPIP connection with the host. Check whether the TCPIP host name is displayed in OpenChoice Instrument Manager > Instruments

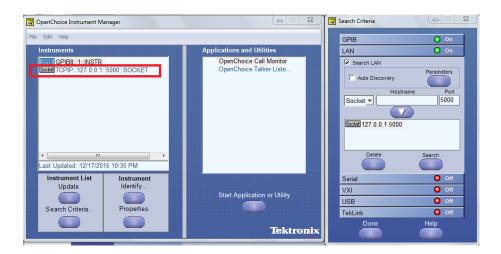

**4.** Double-click **OpenChoice Takler Listener** and enter the Command \*IDN? in command entry field and click **Query**. Check that the Operation is successful and Talker Listener Readout displays the Command / Data.

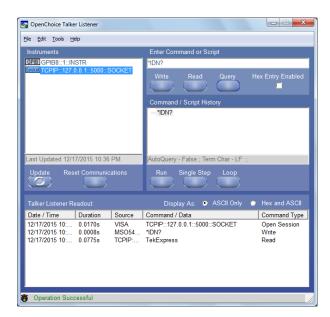

# **TEKEXP:\*IDN?**

This command queries the active TekExpress application name running on the scope.

**Syntax** TEKEXP:\*IDN?\n

Inputs NA

Outputs Returns active TekExpress application name running on the scope

T.

TIP. Click here for examples.

# **TEKEXP:\*OPC?**

This command queries the execution status of the last executed command.

**Syntax** TEKEXP:\*OPC?\n

Inputs NA

**Outputs** 0 - last command execution is not complete

1 - last command execution is complete

# TEKEXP:ACQUIRE\_MODE

This command sets the acquire mode as live or pre-recorded.

**Syntax** TEKEXP:ACQUIRE\_MODE {LIVE | PRE-RECORDED}\n

**Inputs** {LIVE | PRE-RECORDED}

Outputs NA

TIP. Click here for examples.

# TEKEXP:ACQUIRE\_MODE?

This command queries the acquire mode type.

**Syntax** TEKEXP:ACQUIRE\_MODE?\n

Inputs NA

**Outputs** {LIVE | PRE-RECORDED}

( F

# **TEKEXP:EXPORT**

This command returns all the bytes of data to the specified file.

| Syntax                                         | Outputs                                      |
|------------------------------------------------|----------------------------------------------|
| TEKEXP:EXPORT REPORT\n                         | Returns the report file in bytes             |
| TEKEXP:EXPORT WFM," <filename>"\n</filename>   | Returns the specified waveform file in bytes |
| TEKEXP:EXPORT IMAGE," <filename>"\n</filename> | Returns the specified image file in bytes    |

**Inputs** FileName - Specifies the file name

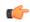

TIP. Click here for examples.

# **TEKEXP:INFO?**

This command queries the information about the file(s).

| Syntax                | Outputs                                                                                                    |
|-----------------------|----------------------------------------------------------------------------------------------------|
| TEKEXP:INFO? REPORT\n | <reportfilesize>,"<reportfilename.mht>"</reportfilename.mht></reportfilesize>                                                                      |
| TEKEXP:INFO? WFM\n    | <pre><wfmfile1size>,"<wfmfilename1.wfm>";<wfm file2size="">,"<wfmfilename2.wfm>";</wfmfilename2.wfm></wfm></wfmfilename1.wfm></wfmfile1size></pre> |
| TEKEXP:INFO? IMAGE\n  | <pre><image1filesize>,"<image1filename>";<image 2filesize=""/>,"<image2filename>" ;</image2filename></image1filename></image1filesize></pre>       |

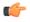

# **TEKEXP:INSTRUMENT**

This command sets the value for the selected instrument type.

**Syntax** TEKEXP:INSTRUMENT "<InstrumentType>",<Value>"\n

**Inputs** InstrumentType

Value

**TIP.** Check Command parameters list for InstrumentType and Value parameters.

Outputs NA

TIP. Click here for examples.

### **TEKEXP:INSTRUMENT?**

This command queries the instrument selected for the specified instrument type.

**Syntax** TEKEXP:INSTRUMENT? "<InstrumentType>"\n

**Inputs** InstrumentType

**TIP.** Check Command parameters list for InstrumentType parameters.

### **Outputs** Returns the instrument selected for the specified instrument type

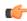

TIP. Click here for examples.

# **TEKEXP:LASTERROR?**

This command queries the last error string occurred for the current TCP session. If there are no errors since startup, or since the last call to TEKEXP:LASTERROR?\n, this command returns an empty string.

**Syntax** TEKEXP:LASTERROR?\n

Inputs NA

Outputs <string>

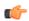

TIP. Click here for examples.

### **TEKEXP:LIST?**

This command queries the list of available device, suite, test, version or instrument.

| Syntax                                                         | Outputs                                                                                             |
|----------------------------------------------------------------|----------------------------------------------------------------------------------------------------|
| TEKEXP:LIST? DEVICE\n                                          | Returns the list of available device(s) as comma separated values.                                  |
| TEKEXP:LIST? SUITE\n                                           | Returns the list of available suite(s) as comma separated values.                                   |
| TEKEXP:LIST? TEST\n                                            | Returns the list of available test(s) as comma separated values.                                    |
| TEKEXP:LIST? VERSION\n                                         | Returns the list of available version(s) as comma separated values.                                 |
| TEKEXP:LIST? INSTRUMENT," <instrumenttype>"\n</instrumenttype> | Returns the list of available instruments' for the given Instrument type as comma separated values. |

**NOTE.** This command returns the list of items within double quotes (""). Iterate the receive procedure until the list ends with double quotes otherwise the next query commands won't work as expected.

**Inputs** InstrumentType

**TIP.** Check Command parameters list for InstrumentType parameters.

**TIP.** Click here for examples.

# **TEKEXP:MODE**

This command sets the execution mode as compliance or user defined.

**Syntax** TEKEXP:MODE {COMPLIANCE | USER-DEFINED}\n

**Inputs** {COMPLIANCE | USER-DEFINED}

Outputs NA

# TEKEXP:MODE?

This command queries the execution mode type.

**Syntax** TEKEXP:MODE?\n

Inputs NA

**Outputs** {COMPLIANCE | USER-DEFINED}

TIP. Click here for examples.

### **TEKEXP:POPUP**

This command sets the response to the active popup shown in the application.

**Syntax** TEKEXP:POPUP "<PopupResponse>"\n

**Inputs** PopupResponse

Outputs NA

# TEKEXP:POPUP?

This command queries the active popup information shown in the application.

**Syntax** TEKEXP:POPUP?\n

Inputs NA

**Outputs** Returns the active popup information in the application.

TIP. Click here for examples.

### TEKEXP:REPORT

This command generates the report for the current session.

Syntax TEKEXP:REPORT GENERATE\n

**Inputs** GENERATE

Outputs NA

# TEKEXP:REPORT?

This command queries the queried header field value in the report.

Syntax TEKEXE

TEKEXP:REPORT? "<HeaderField>"\n

Inputs

HeaderField - Specifies to return the measured value for the indicated test.

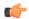

**TIP.** Check **Report** for HeaderField parameters.

**Outputs** 

Returns the queried header field value in the report

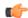

TIP. Click here for examples.

### TEKEXP:RESULT?

This command queries the result available in report summary/details table.

| Syntax                                                                                        | Outputs                                                            |
|-----------------------------------------------------------------------------------------------|--------------------------------------------------------------------|
| TEKEXP:RESULT? " <testname>"\n</testname>                                                     | Return Pass/Fail status of the test.                               |
| TEKEXP:RESULT? " <testname>","<columnname>"\n</columnname></testname>                         | Returns all the row values of the specified column for the test.   |
| TEKEXP:RESULT? " <testname>","<columnname>",<rownumber>\n</rownumber></columnname></testname> | Returns the column value for the specified row number <sup>1</sup> |

<sup>1</sup> Row number starts from zero.

Inputs

TestName - Specifies the name of the test for which to obtain the test result value.

ColumnName - Specifies the column name for the measurement

RowNumber - Specifies the row number of the measurement

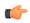

**TIP.** Check **Results** panel for TestName, ColumnName, and RowNumber parameters.

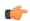

TIP. Click here for examples.

### **TEKEXP:SELECT**

This command selects the device, suite, version, or test.

**Syntax** TEKEXP:SELECT <string1>,<string2>,<string4>\n

TEKEXP:SELECT TEST, <string3>, <string4>\n

<string2> = {DeviceName | SuiteName | VersionName}

<string3> = {"<TestName>"| ALL| REQUIRED }

<string4> = {TRUE | FALSE}

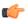

**TIP.** Check Command parameters list for DeviceName, SuiteName, VersionName, and TestName parameters.

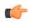

Outputs NA

# TEKEXP:SELECT?

This command queries the name of the selected device, suite, version, or test.

 $\textbf{Syntax} \qquad \text{TEKEXP:SELECT? } \{ \text{DEVICE} \mid \text{SUITE} \mid \text{TEST} \mid \text{VERSION} \} \backslash n$ 

**Inputs** {DEVICE | SUITE | TEST | VERSION}

**Outputs** Returns the name of the selected device, suite, version, or test.

**TIP.** Click here for examples.

# **TEKEXP:SETUP**

This command sets the value of the current setup.

| Syntax                                             | Outputs                  |
|----------------------------------------------------|--------------------------|
| TEKEXP:SETUP DEFAULT\n                             | Restore to default Setup |
| TEKEXP:SETUP OPEN," <sessionname>"\n</sessionname> | Open the session         |
| TEKEXP:SETUP SAVE\n                                | Save the session         |
| TEKEXP:SETUP SAVE," <sessionname>"\n</sessionname> | Save the session         |

**Inputs** SessionName - The name of the session

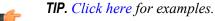

# **TEKEXP:STATE**

This command sets the execution state of the application.

 $\textbf{Syntax} \qquad \text{TEKEXP:STATE } \{ RUN \mid STOP \mid PAUSE \mid RESUME \} \backslash n$ 

**Inputs** {RUN | STOP | PAUSE | RESUME}

Outputs NA

**TIP.** Click here for examples.

# TEKEXP:STATE?

This command queries the current setup state.

| Syntax              | Outputs                                           |
|---------------------|---------------------------------------------------|
| TEKEXP:STATE?       | RUNNING   PAUSED   WAIT   ERROR   READY   STOPPED |
| TEKEXP:STATE? SETUP | SAVED   NOT_SAVED                                 |

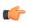

# **TEKEXP:VALUE**

This command sets the value of parameters of type General, Acquire, Analyze, or DUTID.

**Syntax** TEKEXP:VALUE GENERAL,"<ParameterName>","<Value>"\n

TEKEXP:VALUE ACQUIRE, "<TestName>","<AcquireType>", "<ParameterName>","<Value>"\n

TEKEXP:VALUE ANALYZE, "<TestName>", "<ParameterName>". "<Value>"

TEKEXP:VALUE DUTID, "<Value>"\n

**Inputs** ParameterName - Specifies the parameter name

TestName - Specifies the test name

AcquireType - Specifies the acquire type

Value - Specifes the value to set

**TIP.** Check Command parameters list for ParameterName, AcquireType, and Value parameters.

Outputs NA

# **TEKEXP:VALUE?**

This command queries the value of the parameter for type General, Acquire, Analyze, or DUTID.

| Syntax                                                                                                    | Outputs                                         |
|----------------------------------------------------------------------------------------------------|-------------------------------------------------|
| TEKEXP:VALUE? GENERAL," <parametername>"\n</parametername>                                                        | Returns the value of Parameter for type GENERAL |
| TEKEXP:VALUE? ACQUIRE," <testname>", "<acquiretype>","<parametername>"\n</parametername></acquiretype></testname> | Returns the value of Parameter for type ACQUIRE |
| TEKEXP:VALUE? ANALYZE, " <testname>","<parametername>"\n</parametername></testname>                               | Returns the value of Parameter for type ANALYZE |
| TEKEXP:VALUE? DUTID\n                                                                                             | Returns the DUTID value                         |

### Inputs

ParameterName - Specifies the parameter name

TestName - Specifies the test name

AcquireType - Specifies the acquire type

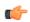

**TIP.** Check Command parameters list for ParameterName and AcquireType parameters.

### **Outputs**

Returns the value of Parameter for type GENERAL  $\mid$  ACQUIRE  $\mid$  ANALYZE  $\mid$  DUTID.

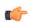

# **Command parameters list**

This section provides the parameters list for the SCPI commands.

| Parameters     | Description                                                  |
|----------------|--------------------------------------------------------------|
| InstrumentType | Specifies the instrument type. Valid values are:             |
|                | ■ AWG                                                        |
|                | ■ AFG                                                        |
|                | Real Time Scope                                              |
| Value          | Specifies the value parameters.                              |
|                | ■ For InstrumentType, valid values are:                      |
|                | Do not use                                                   |
|                | ■ MSO71254C ( GPIB8::1::INSTR )                              |
|                | For DUTID, valid value is:                                   |
|                | Comment                                                      |
| DeviceName     | Specifies the device name. Valid value is <b>Ethernet Tx</b> |
| SuiteName      | Specifies the suite name. Valid values are:                  |
|                | ■ 10GBASE-T                                                  |
|                | ■ 5GBASE-T                                                   |
|                | ■ 2.5GBASE-T                                                 |

| Parameters  | Description                                                |
|-------------|------------------------------------------------------------|
| VersionName | Specifies the version name. Valid value is <b>Spec 1.0</b> |
| TestName    | Specifies the test measurement name. Valid values are:     |
|             | ■ Maximum Output Droop                                     |
|             | ■ Power Spectrum Density                                   |
|             | ■ Tone-1                                                   |
|             | ■ Tone-2                                                   |
|             | ■ Tone-3                                                   |
|             | ■ Tone-4                                                   |
|             | ■ Tone-5                                                   |
|             | ■ Clock Frequency                                          |
|             | ■ Jitter Master                                            |
|             | ■ Jitter Slave                                             |
|             | Open Termination                                           |
|             | ■ Short Termination                                        |
|             | ■ Load Termination                                         |
|             | Return Loss                                                |

### ParameterName and Value for General, Acquire and Analyze

Specifies the ParameterName and Value for General, Acquire and Analyze. The configuration parameters available are not same for measurements.

Table 16: ParameterName and Value for General

| ParameterName                           | Value         |
|-----------------------------------------|---------------|
| Report Update Mode                      | ■ New         |
|                                         | Append        |
|                                         | Replace       |
| Auto increment report name if duplicate | TRUE or FALSE |
| Include Pass/Fail Results<br>Summary    | TRUE or FALSE |
| Include Detailed Results                | TRUE or FALSE |
| Include Plot Images                     | TRUE or FALSE |
| Include Setup Configuration             | TRUE or FALSE |
| Include User Comments                   | TRUE or FALSE |

| ParameterName                                | Value                                               |
|----------------------------------------------|-----------------------------------------------------|
| Save As Type                                 | Web Archive (*.mht;*.mhtml)                         |
|                                              | ■ PDF (*.pdf;)                                      |
| View Report After Generating                 | TRUE or FALSE                                       |
| Report Group Mode                            | ■ Test Name                                         |
|                                              | ■ Lane Name                                         |
|                                              | ■ Test Result                                       |
|                                              | Equalization                                        |
| Create report at the end                     |                                                     |
| oreate report at the end                     | Included                                            |
|                                              | Excluded                                            |
| DUTID Comment                                | User comment                                        |
| Number of retries for instrument IO errors   | 0 to 5                                              |
| Run Test More than Once                      | TRUE or FALSE                                       |
| Number of Runs                               | 1 to 200                                            |
| On Failure Rerun                             | TRUE or FALSE                                       |
| Number of Reruns On Failure                  | 1 to 100                                            |
| Time between retries (seconds)               | 5 to 60                                             |
| Timer Warning Info Message Popup             | ■ "True"                                            |
| Γοραρ                                        | ■ "FALSE"                                           |
| Timer Warning Info Message<br>Popup Duration | 0 to 20                                             |
| Timer Error Message Popup                    | True"                                               |
|                                              | ■ "False"                                           |
| Timer Error Message Popup<br>Duration        | 0 to 20                                             |
| On Failure Stop and Notify                   | TRUE or FALSE                                       |
| Specification Details                        | ■ IEEE P802.3bz, Section 16; NBASE-T Spec Draft 2.3 |
| Probing Type                                 | ■ SINGLE ENDED                                      |
|                                              | Differential                                        |
| Link Widths                                  | ■ 1 Lane                                            |
|                                              | ■ 2 Lanes                                           |
|                                              | ■ 3 Lanes                                           |
|                                              | ■ 4 Lanes                                           |
|                                              |                                                     |

| ParameterName                                | Value                                                                                                    |
|----------------------------------------------|----------------------------------------------------------------------------------------------------|
| Signal Validation                            | <ul> <li>Prompt me if Signal Validation Fails</li> <li>Skip Test if Signal Validation Fails</li> <li>Use signal as is - Don't Validate</li> </ul> |
| Lane A Connected to:Lane<br>A:Differential   | ■ CH1<br>■ CH2                                                                                                    |
| Lane B Connected to:Lane B:Differential      | <ul><li>CH3</li><li>CH4</li></ul>                                                                                                    |
| Lane C Connected to:Lane C:Differential      |                                                                                                    |
| Lane D Connected to:Lane D:Differential      |                                                                                                    |
| Lane A Connected to:Lane A+:<br>Single Ended |                                                                                                    |
| Lane A Connected to:Lane A-:<br>Single Ended |                                                                                                    |
| Lane B Connected to:Lane B+:<br>Single Ended |                                                                                                    |
| Lane B Connected to:Lane B-:<br>Single Ended |                                                                                                    |

Table 17: ParameterName and Value for Acquire

| Test Name                 | AcquireType                        | ParameterName       | Value                                                                                                    |
|---------------------------|------------------------------------|---------------------|----------------------------------------------------------------------------------------------------|
| Maximum Output<br>Droop   | Maximum Output Droop-Acquisition   | Population          | 100 to 5000 (units - clock cycles)                                                                               |
| Power Spectrum<br>Density | Power Spectrum Density-Acquisition | AcquisitionAverage  | 2 to 256                                                                                                    |
| Tone-1                    | Tone-1-Acquisition                 | AcquisitionAverage  | 2 to 100                                                                                                    |
| Tone-2                    | Tone-2-Acquisition                 | AcquisitionAverage  | 2 to 100                                                                                                    |
| Tone-3                    | Tone-3-Acquisition                 | AcquisitionAverage  | 2 to 100                                                                                                    |
| Tone-4                    | Tone-4-Acquisition                 | AcquisitionAverage  | 2 to 100                                                                                                    |
| Tone-5                    | Tone-5-Acquisition                 | AcquisitionAverage  | 2 to 100                                                                                                    |
| Clock Frequency           | Clock Frequency-<br>Acquisition    | Population          | 10000 to 2000000 (clock cycles) for data rate - 10G<br>100 to 2000000 (clock cycles) for data rate - 5G and 2.5G |
| Jitter Master             | Jitter Master-<br>Acquisition      | AcquisitionDuration | 0.1 ms to 10 ms                                                                                                  |
| Jitter Slave              | Jitter Slave-<br>Acquisition       | AcquisitionDuration | 0.1 to 10                                                                                                    |
| Open Termination          | Open Termination-<br>Acquisition   | AcquisitionAverage  | 2 to 128                                                                                                    |

| Test Name         | AcquireType                       | ParameterName      | Value                   |
|-------------------|-----------------------------------|--------------------|-------------------------|
| Short Termination | Short Termination-<br>Acquisition | AcquisitionAverage | 2 to 128                |
| Load Termination  | Load Termination-<br>Acquisition  | AcquisitionAverage | 2 to 128                |
| Return Loss       | Return Loss-<br>Acquisition       | AcquisitionAverage | 0 to 10 2 to 1280 to 10 |

Table 18: ParameterName and Value for Analyze

| Test Name              | ParameterName            | Value                                                                                  |
|------------------------|--------------------------|----------------------------------------------------------------------------------------|
| Maximum Output Droop   | RefLevel                 | ■ Percentage                                                                           |
|                        |                          | <ul><li>Absolute</li></ul>                                                             |
|                        | MidLevel                 | If Ref Level is Percentage then 20 to 80 If Ref Level is Absolute then -10 mV to 10 mV |
|                        | Hysteresis               | If Ref Level is Percentage then 2 to 20 If Ref Level is Absolute then -2 to 2          |
|                        | StartTime                | 5 ns to 15 ns                                                                          |
|                        | EndTime                  | ■ For 10GBASE-T, 85 ns to 95 ns                                                        |
|                        |                          | For 5GBASE-T, 160 ns to 180 ns                                                         |
|                        |                          | For 2.5GBASE-T, 320 ns to 340 ns                                                       |
| Power Spectrum Density | StartFrequency           | 1 MHz to 1500 MHz                                                                      |
|                        | StopFrequency            | 1600 MHz to 4000 MHz                                                                   |
|                        | ResolutionBandwidth      | 1 MHz to 5 MHz                                                                         |
|                        | PowerLevelStartFrequency | 1 MHz to 1500 MHz                                                                      |
|                        | PowerLevelStopFrequency  | 1600 MHz to 4000 MHz                                                                   |
|                        | Smoothing Average        | 1 to 100                                                                               |
| Tone-1                 | StartFrequency           | 1 kHz to 30000 kHz                                                                     |
|                        | StopFrequency            | 350000 kHz to 800000 kHz                                                               |
|                        | ResolutionBandwidth      | 20 kHz to 500 kHz                                                                      |
| Tone-2                 | StartFrequency           | 1 kHz to 30000 kHz                                                                     |
|                        | StopFrequency            | 350000 kHz to 800000 kHz                                                               |
|                        | ResolutionBandwidth      | 20 kHz to 500 kHz                                                                      |
| Tone-3                 | StartFrequency           | 1 kHz to 30000 kHz                                                                     |
|                        | StopFrequency            | 350000 kHz to 800000 kHz                                                               |
|                        | ResolutionBandwidth      | 20 kHz to 500 kHz                                                                      |
| Tone-4                 | StartFrequency           | 1 kHz to 30000 kHz                                                                     |
|                        | StopFrequency            | 350000 kHz to 800000 kHz                                                               |
|                        | ResolutionBandwidth      | 20 kHz to 500 kHz                                                                      |

| Test Name         | ParameterName       | Value                                                                                  |
|-------------------|---------------------|----------------------------------------------------------------------------------------|
| Tone-5            | StartFrequency      | 1 kHz to 30000 kHz                                                                     |
|                   | StopFrequency       | 350000 kHz to 800000 kHz                                                               |
|                   | ResolutionBandwidth | 20 kHz to 500 kHz                                                                      |
| Clock Frequency   | RefLevel            | <ul><li>Percentage</li><li>Absolute</li></ul>                                          |
|                   |                     |                                                                                        |
|                   | MidLevel            | If Ref Level is Percentage then 20 to 80 If Ref Level is Absolute then -10 mV to 10 mV |
|                   | Hysteresis          | If Ref Level is Percentage then 2 to 20 If Ref Level is Absolute then 0 mV to 4 mV     |
| Jitter Master     | RefLevel            | ■ Percentage                                                                           |
|                   |                     | Absolute                                                                               |
|                   | MidLevel            | If Ref Level is Percentage then 20 to 80 If Ref Level is Absolute then -10 mV to 10 mV |
|                   | Hysteresis          | If Ref Level is Percentage then 2 to 20 If Ref Level is Absolute then 0 mV to 4 mV     |
| Jitter Slave      | RefLevel            | Percentage                                                                             |
|                   |                     | Absolute                                                                               |
|                   | MidLevel            | If Ref Level is Percentage then 20 to 80 If Ref Level is Absolute then -10 mV to 10 mV |
|                   | Hysteresis          | If Ref Level is Percentage then 20 to 80 If Ref Level is Absolute then 0 mV to 4 mV    |
| Open Termination  | SmoothingAverage    | 1 to 10                                                                                |
| Short Termination | SmoothingAverage    | 1 to 10                                                                                |
| Load Termination  | SmoothingAverage    | 1 to 10                                                                                |
| Return Loss       | SmoothingAverage    | 1 to 10                                                                                |

# **Examples**

This section provides the examples for the SCPI commands.

# Index

| Α                                                                                                    | Equipment setup, 39 Extensions, file names, 10                                                                                                    |
|----------------------------------------------------------------------------------------------------|----------------------------------------------------------------------------------------------------|
| Acquire parameters including in test reports, 34 viewing in reports, 36 Acquisition tab, 24 Analysis options, 29 Application panels overview, 12                                                                                                    | File name extensions, 10  G                                                                                                    |
| Application version (show), 8                                                                                                    | GPIB, 17                                                                                                    |
| Button clear log, 30 Email settings, 29 save, 30                                                                                                    | Help conventions, 2                                                                                                    |
| C                                                                                                    | Installing the software                                                                                                    |
| Compensate the signal path, 50 Configuration tab, 20 Configuration tab parameter instruments detected, 26 Configuration tab parameters global settings, 26 Connected instruments searching for, 17 Connection requirements, 39 Create a test setup from default settings, 54 Create a test setup using an existing one, 54 | TekExpress Ethernet Tx Solution, 8 Instrument-DUT setup, 39 Instruments     discovering connected, 17     viewing connected, 17 Instruments detected, 26  K Keep on top, 11 L |
| DUT ID, 22  DUT parameter device, 22 device profile, 22 optical module settings, 22 optical power, 22                                                                                                    | LAN, 17 License agreement (show), 8 Live waveforms, 22 Loading a test setup, 54 Log view save file, 30                                                                        |
| DUT type<br>device, 22<br>DUT-instrument setup, 39                                                                                                    | M                                                                                                    |
| Email notification and setup, 19                                                                                                    | Maximum output droop, 55  Menus Options, 15  Minimum system requirements, 5                                                                                                   |
| Eman nouncation and Setup, 19                                                                                                    | -                                                                                                    |

| My TekExpress folder<br>files stored in, 33 | Saving tests, 33                            |
|---------------------------------------------|---------------------------------------------|
| mes stored in, 33                           | Schematic button (DUT-instrument setup), 39 |
| N                                           | SCPI commands                               |
|                                             | Command parameters list, 95                 |
| Names, file extensions, 10                  | Examples, 100                               |
| Non-VISA, 17                                | TEKEXP:*IDN?, 81                            |
|                                             | TEKEXP:*OPC?, 81                            |
| 0                                           | TEKEXP:ACQUIRE_MODE, 82                     |
| Opening a saved test setup, 54              | TEKEXP:ACQUIRE_MODE?, 82                    |
| Options menu                                | TEKEXP:EXPORT, 83                           |
| Instrument control settings, 17             | TEKEXP:INFO?, 83                            |
| keep on top, 11                             | TEKEXP:INSTRUMENT, 84                       |
| Oscilloscope compensation, 50               | TEKEXP:INSTRUMENT?, 84                      |
| _                                           | TEKEXP:LASTERROR?, 85                       |
| P                                           | TEKEXP:LIST?, 85                            |
| Panels, 12                                  | TEKEXP:MODE, 86                             |
| Pattern, 22                                 | TEKEXP:MODE?, 87                            |
|                                             | TEKEXP:POPUP, 87                            |
| Pattern type, 22<br>Preferences menu, 32    | TEKEXP:POPUP?, 88                           |
| ,                                           | TEKEXP:REPORT, 88                           |
| Preferences tab<br>send an Email, 29        | TEKEXP:REPORT?, 89                          |
| setup panel, 29                             | TEKEXP:RESULT?, 89                          |
| setup paner, 2)                             | TEKEXP:SELECT, 90                           |
| R                                           | TEKEXP:SELECT?, 91                          |
|                                             | TEKEXP:SETUP, 91                            |
| Recalling a test setup, 54                  | TEKEXP:STATE, 92                            |
| Recommended power splitter, 6               | TEKEXP:STATE?, 92                           |
| Recommended probes, 6                       | TEKEXP:VALUE, 93                            |
| Related documentation, 1                    | TEKEXP:VALUE?, 94                           |
| Report contents, 37                         | Search for connected instruments, 17        |
| Report name, 35                             | Selecting test report contents, 34          |
| Report options, 34                          | Selecting tests, 23                         |
| Report sections, 36                         | Serial, 17                                  |
| Reports                                     | Session folders and files, 33               |
| receiving in email notifications, 19        | Setting up equipment, 39                    |
| Reports panel, 12, 33                       | Setup                                       |
| Resource file, 11                           | acquisition tab, 24                         |
| Results panel                               | Setup files, 53                             |
| summary of test results, 32                 | Setup panel                                 |
| test name, 32                               | DUT parameter, 20                           |
| Running tests, 52                           | preferences tab, 20                         |
| S                                           | test selection, 20                          |
|                                             | Signal conditioning                         |
| Save log file, 30                           | bandwidth, 22                               |

| filter, 22                         | open, 54                              |  |
|------------------------------------|---------------------------------------|--|
| Software installation              | recalling, 54                         |  |
| TekExpress Ethernet Tx Solution, 8 | Test status                           |  |
| Source, 22                         | acquire status, 30                    |  |
| Status panel                       | analysis status, 30                   |  |
| log view, 30                       | auto scroll, 30                       |  |
| message history, 30                | Test-related files, 33                |  |
| test status tab, 30                | Tests                                 |  |
| System requirements, 5             | running, 52                           |  |
|                                    | selecting, 23                         |  |
| T                                  | <u>.</u>                              |  |
|                                    | U                                     |  |
| Technical support, 2               | •                                     |  |
| Tek Link, 17                       | USB, 17                               |  |
| Test reports, 36                   | User Comments                         |  |
| Test results                       | including in reports, 36              |  |
| send by email, 19                  |                                       |  |
| Test selection                     | V                                     |  |
| Clock Frequency, 23                | <b>V</b>                              |  |
| Jitter Master, 23                  | View a report, 36                     |  |
| Jitter Slave, 23                   | View application license agreement, 8 |  |
| Linearity, 23                      | View application software version, 8  |  |
| Maximum Output Droop, 23           | VXI, 17                               |  |
| Power Spectrum Density, 23         | , ,                                   |  |
| Return Loss, 23                    | W                                     |  |
| Test selection controls, 23        | **                                    |  |
| Test setup files, 33, 53           | Waveform files                        |  |
| Test setups                        | locating and storing, 33              |  |
| load, 54                           | Wavelength, 22                        |  |